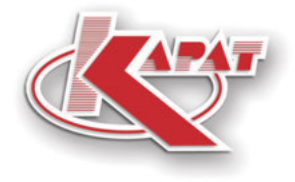

научно-производственное предприятие **УРАЛТЕХНОЛОГИЯ** 

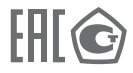

# **ИНСТРУКЦИЯ ПО НАСТРОЙКЕ СМАФ.421451.102 ИН**

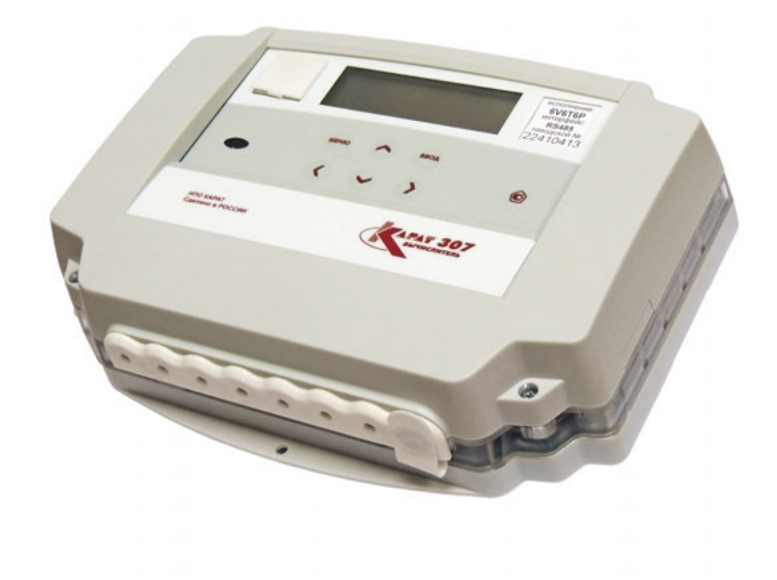

# **КАРАТ-307 Вычислители**

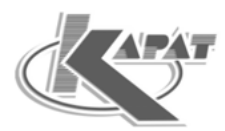

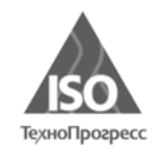

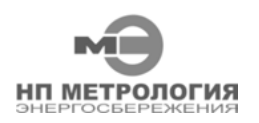

ООО НПП «Уралтехнология» является правообладателем торговой марки «КАРАТ» (свидетельство № 356446 от 5 августа 2008 г.).

Система менеджмента качества ООО НПП «Уралтехнология» соответствует требованиям ГОСТ Р ИСО 9001-2015 (ISO 9001:2015).

Компания ООО НПП «Уралтехнология» является членом СРО Ассоциации Отечественных производителей приборов учета «Метрология Энергосбережения».

# **www.karat-npo.com**

# **Научно-Производственное Объединение КАРАТ Производитель:** ООО НПП «Уралтехнология»

# **СИБИРСКИЙ ФИЛИАЛ:**

630009, РОССИЯ, г. Новосибирск, ул. Большевистская, д.103 (БЦ "Якутия" - вход со стороны ул. Большевистской) тел.: (383) 349-99-97, 269-34-35, 206-34-35; e-mail: novosib@karat-npo.ru

# **ЮЖНО-УРАЛЬСКИЙ ФИЛИАЛ:**

454007, РОССИЯ, г. Челябинск, ул. Первой Пятилетки, 59, оф. 2 тел.: (351) 729-99-04, 247-97-54; e-mail: chel@karat-npo.ru

# **ЗАПАДНО-УРАЛЬСКИЙ ФИЛИАЛ:**

614081, РОССИЯ, г. Пермь, ул. Кронштадтская, 39, корп. A тел.: (342) 257-16-04, 257-16-05; e-mail: perm@karat-npo.ru

# **КРАСНОДАРСКИЙ ФИЛИАЛ:**

350059, РОССИЯ, г. Краснодар, ул. Старокубанская 122, оф. 4 тел.: (861) 201-61-01; e-mail: krasnodar@karat-npo.ru

# **СОДЕРЖАНИЕ**

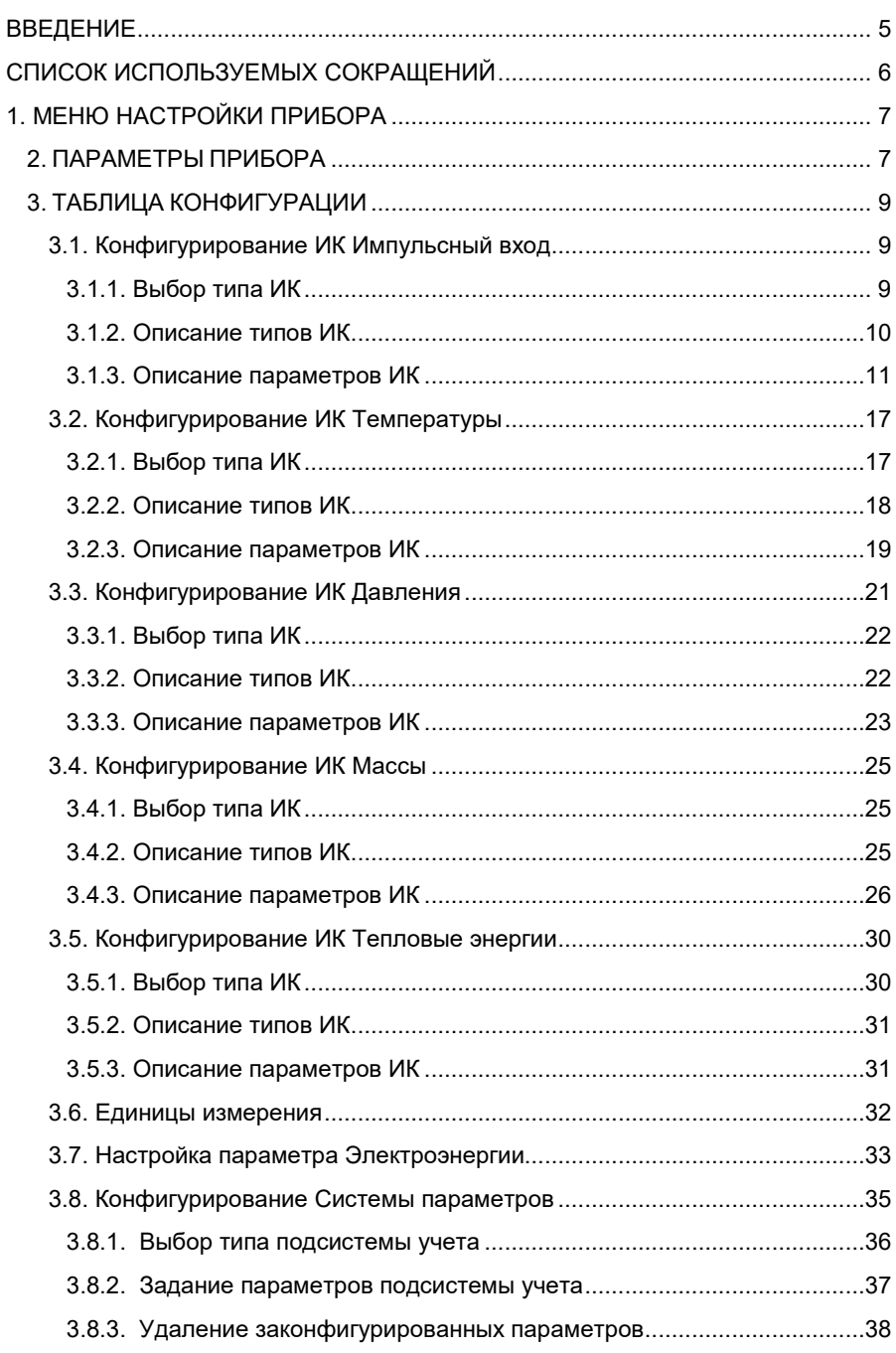

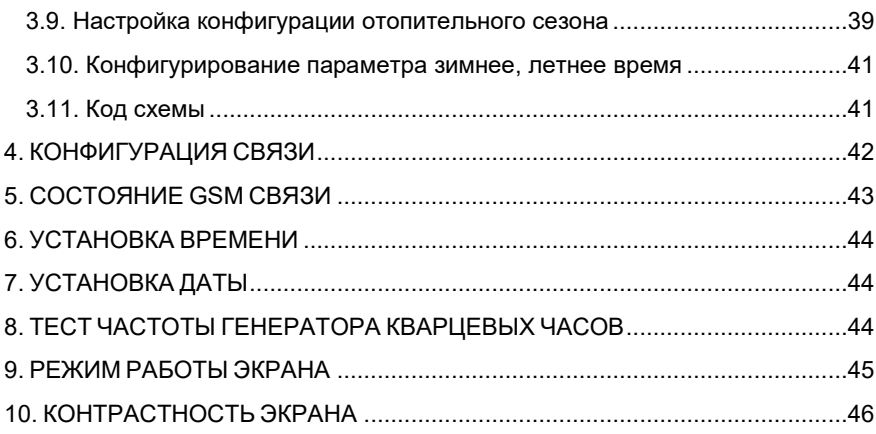

#### **ВВЕДЕНИЕ**

Вычислители КАРАТ-307 созданы Обществом с ограниченной ответственностью НПП «Уралтехнология», входящим в группу компаний НПО «КАРАТ».

Исключительное право ООО НПП «Уралтехнология» на данную разработку защищается законодательством Российской Федерации.

Воспроизведение (изготовление, копирование) любыми способами вычислителей КАРАТ-307 и (или) их компонентов (внешнего вида, аппаратных или конструктивных решений, программного обеспечения) может осуществляться только по лицензии ООО НПП «Уралтехнология».

Вычислители КАРАТ-307:

- внесены в Государственный реестр средств измерений Российской Федерации;
- соответствуют «Правилам коммерческого учета тепловой энергии, теплоносителя».

**Настоящая инструкция определяет порядок конфигурирования (настройки) вычислителей КАРАТ-307 с клавиатуры прибора. Для сокращения времени настройки и во избежание ошибок рекомендуется проводить конфигурирование вычислителя с компьютера при помощи программы КАРАТ-Конфигуратор.** 

#### **СПИСОК ИСПОЛЬЗУЕМЫХ СОКРАЩЕНИЙ**

- **ВС** водосчетчик холодной или горячей воды с дистанционным выходом;
- **ИК** измерительный канал;
- **ИП** измерительный преобразователь;
- **НВ** система (подсистема) наружного воздуха;
- **НС** нештатная ситуация;
- **ОТ** обратный трубопровод;
- **ПТ** подающий трубопровод;
- **ХИ** холодный источник;
- **ХС** система (подсистема) хладоснабжения;
- **ГВС** система (подсистема) горячего водоснабжения;
- **ЖКИ** жидкокристаллический индикатор;
- **ИПД** измерительный преобразователь избыточного давления;
- **ИПР** измерительный преобразователь расхода;
- **ИПТ** измерительный преобразователь температуры;
- **СВЧ** счетчик ватт-часов (электроэнергии);
- **СОВ** сигнал отсутствия воды;
- **ХВС** система (подсистема) холодного водоснабжения;
- **ЭСО** энергоснабжающая организация;
- **ВЕНТ** система (подсистема) вентиляции;
- **ИПРВ** измерительный преобразователь расхода воды;
- **ИПРГ** измерительный преобразователь расхода природного газа;
- **КИПТ** комплект измерительных преобразователей температуры;
- **ОТОП** система (подсистема) отопления;
- **ЭЛЕН** система (подсистема) электроснабжения;

# **1. МЕНЮ НАСТРОЙКИ ПРИБОРА**

Меню **Настройки прибора** отображает установленную конфигурацию вычислителя, то есть совокупность всех настроек вычислителя. В пользовательском режиме можно зайти в меню и просмотреть установленную конфигурацию прибора. Изменить конфигурацию вычислителя в пользовательском режиме нельзя. Изменения конфигурации можно производить только в режиме ТЕСТ, при этом сообщения о произведенных изменениях записываются в защищенный журнал и журнал событий.

Меню **Настройки прибора** состоит из набора меню, каждое из которых отвечает за реализацию определенных этапов конфигурирования вычислителя. Развернутое изображение меню **Настройки прибора** показано на рисунке 1.1.

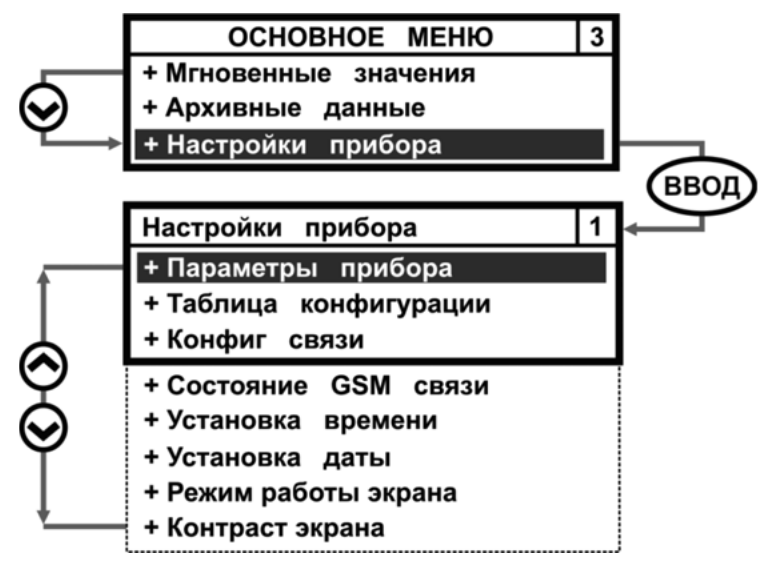

*Рисунок 1.1 – Развернутое изображение меню Настройки прибора*

# **2. ПАРАМЕТРЫ ПРИБОРА**

Меню **Параметры прибора** отображает значение заданных сервисных параметров вычислителя:

- **Калибровочные коэфф** калибровочные коэффициенты;
- **Заводской №** заводской номер (восьмизначный);
- **Версия платы** версия вычислительной платы;
- **Версия кроссспл** версия платы подключений;
- **Дата калибр** дата калибровки вычислителя;
- **Дата конфиг** дата настройки вычислителя;
- **Версия ПО** версия микропрограммы;
- **CRC ПО** контрольная сумма метрологически значимой части встроенного ПО;
- **ИК конфиг** идентификационный код параметров конфигурации (контрольная сумма настроек вычислителя);
- **U бат (мВ)** напряжение встраиваемой батареи питания;
- **Версия интерф** версия интерфейса пользователя.

Пример развернутого изображения меню приведен на рисунке 2.1.

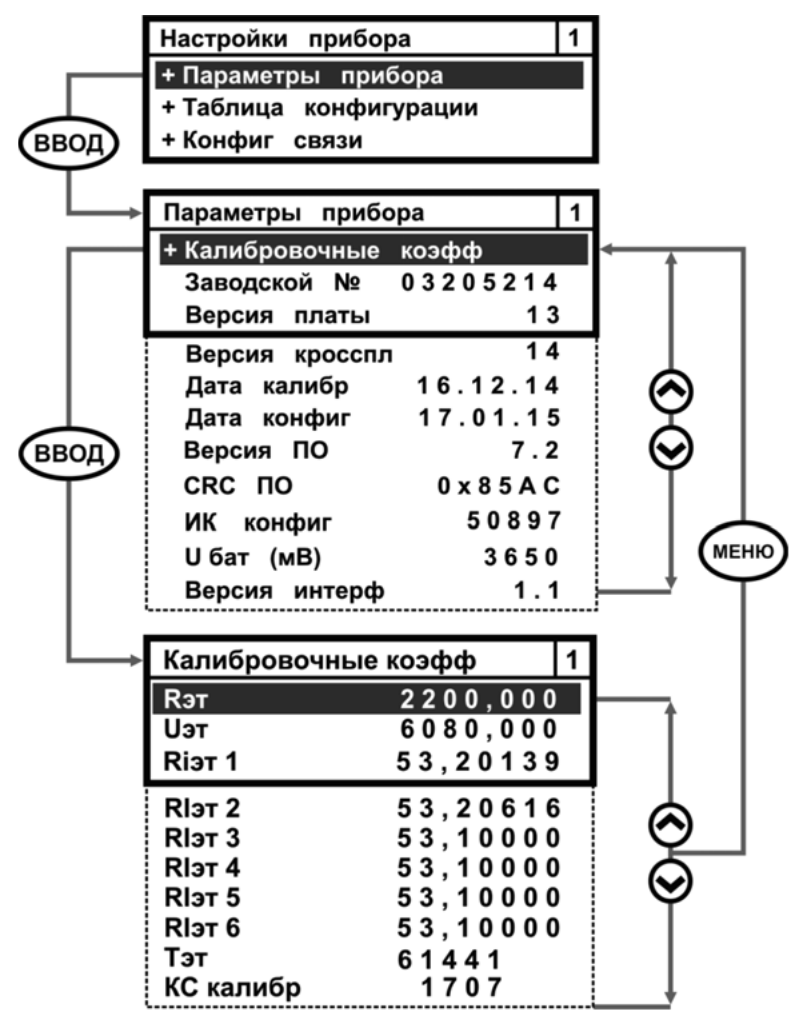

*Рисунок 2.1 – Пример развернутого изображения меню Параметры прибора*

Где калибровочные коэффициенты имеют условное обозначение:

- **Rэт** значение опорного сопротивления, Ом;
- **Uэт** значение опорного напряжения, мВ;
- **RIэт1 ÷ RIэт6** эквивалентное входное сопротивление по токовым выходам, Ом;
- **Тэт** коэффициент коррекции частоты кварцевого генератора;
- **КС калибр** контрольная сумма калибровочных коэффициентов.

# **3. ТАБЛИЦА КОНФИГУРАЦИИ**

Меню **Таблица конфигурации** содержит алгоритмы настройки:

- физических параметров **f, t, p, g, q, c**;
- подсистем учета **система параметров**;
- конфигурации отопительного сезона;
- перехода на зимнее (летнее) время;
- номер установленного шаблона конфигурации при настройке вычислителя с ПК (номер шаблона берется из программы КАРАТ-Конфигуратор).

Развернутое изображение меню приведено на рисунке 3.1.

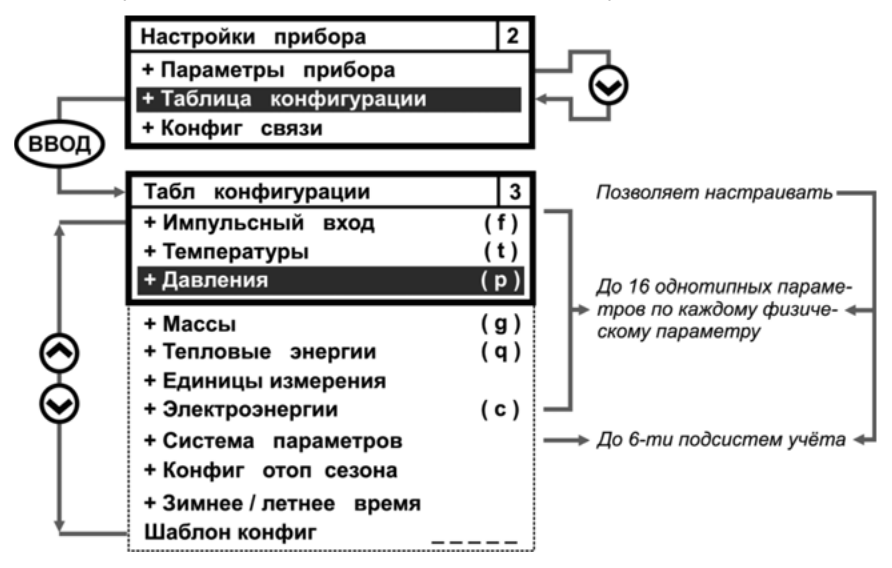

*Рисунок 3.1 – Развернутое изображение меню Таблица конфигурации*

# **3.1. Конфигурирование ИК Импульсный вход**

Параметр **Импульсный вход** отвечает за настройку однотипных параметров объема теплоносителя (воды), объема природного газа в рабочих условиях и электрической энергии. На экране вычислителя меню параметра **Импульсный вход** представляется в виде списка измерительных каналов **fn**, который содержит до 16 каналов (строк) – вариантов применения данного физического параметра.

# **3.1.1. Выбор типа ИК**

Алгоритм выбора типа измерительного канала **Импульсный вход (fn)**  представлен на рисунке 3.2.

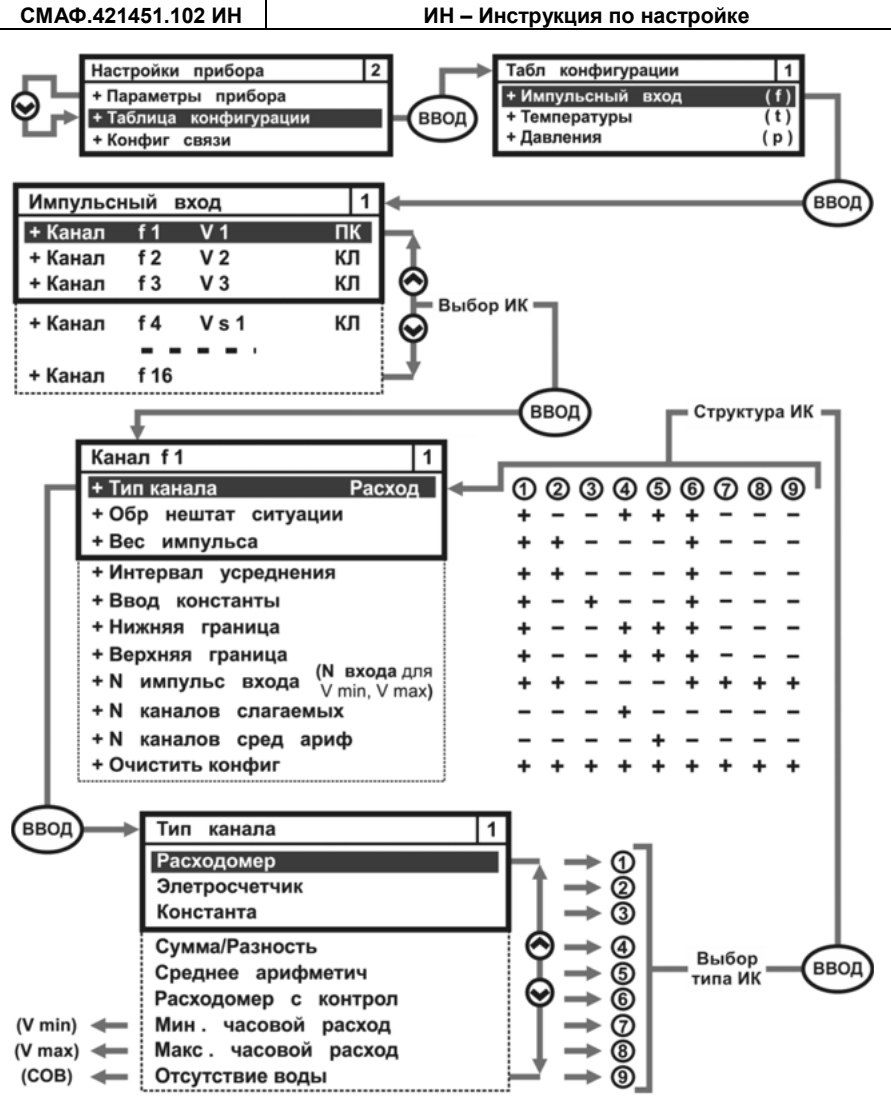

*Рисунок 3.2 – Выбор типа измерительного канала Импульсный вход* 

#### **3.1.2. Описание типов ИК**

Алгоритм выбора типа ИК и их структура, для параметра **Импульсный вход**, показаны на рисунке 3.2. Описание назначения (физического смысла) каждого типа ИК приводятся ниже.

**Расходомер** – принимает числоимпульсный сигнал от соответствующего ИПРВ, ВС, ИПРГ.

Если необходимо вести учет параметров **Тмин** и **Тмакс** (учет времени, при котором расход меньше минимального или больше максимального значения для данного типа расходомера), то необходимо задать параметры:

тип канала – **Расходомер**;

- **Нижняя граница** и **Верхняя граница** при выходе, за которые возникнет НС, и будут вестись параметры **Тмин** и **Тмакс**;
- обработка нештатной ситуации **Контроль**.

Сам измерительный **канал fn** должен обязательно входить в одну из подсистем учета, для того, чтобы в ней велось время: **Тмин**, **Тмакс**.

**Электросчетчик** – принимает числоимпульсный сигнал от СВЧ.

**Ввод константы** – задает значение константы, которая заменяет измеряемые значения параметра расхода (воды, природного газа). Значение данного параметра при конфигурировании согласуется с ЭСО.

**Сумма/Разность** – определяет значения суммы-разности однотипных параметров объема или расхода (смотрите, СМАФ.421451.102 РЭ, подраздел 1.3.2.3, формула 2).

**Среднее арифметическое** определяет средние арифметические значения однотипных параметров объема или расхода (смотрите, СМАФ.421451.102 РЭ, подраздел 1.3.2.3, формула 3)

**Расходомер с контролем** – контролирует подачу внешнего питания на ИПР по наличию напряжения, подаваемого на вычислитель.

Если напряжение не подается, то вычислитель считает, что значения объема измеряемой среды равны нулю. Применяется только для измерительных преобразователей расхода, которые имеют внешнее питание.

Если кроме контроля внешнего питания необходимо вести учет параметров **Тмин** и **Тмакс** (учет времени, при котором расход меньше минимального или больше максимального значения для данного типа расходомера), то необходимо задать параметры:

- тип канала **Расходомер с контролем**;
- **Нижняя граница** и **Верхняя граница** при выходе, за которые возникнет НС, и будут вестись параметры **Тмин** и **Тмакс**;
- обработка нештатной ситуации **Авария**. В этом случае отсутствие внешнего питания приведет к аварии по питанию, и в аварийный архив будет записываться время **Тэп** (время отключения питания расходомера).

Сам измерительный **канал fn** должен обязательно входить в одну из подсистем учета, для того, чтобы в ней велось время: **Тмин**, **Тмакс**, **Тэп**.

**Минимальный часовой расход (V min)** – минимальное значение часового расхода (м<sup>3</sup>/ч) за отчетные сутки (месяц). При выборе типа канала Vmin:

# меню **N импульсного входа →** меняется на → меню **N входа**

Для настройки номера входа необходимо взять номер логического канала импульсного входа 1…16, для которого вычисляем минимальный часовой расход.

**Максимальный часовой расход (V max)** – максимальное значение часового расхода (м<sup>3</sup>/ч) за сутки (месяц). При выборе типа канала Vmax:

# меню **N импульсного входа →** меняется на → меню **N входа**

Для настройки номера входа необходимо взять номер логического канала импульсного входа 1…16, для которого вычисляем максимальный часовой расход.

**Отсутствие воды (СОВ)** – показывает время отсутствия воды (ч) в проточной части расходомера (расходомеров), подключенных к вычислителю.

**СОВ** характеризуется либо постоянным низким уровнем напряжения на импульсном входе, либо замкнутым «сухим контактом». Так же сигналом могут быть два или более импульсов на этом входе за минуту.

Обработка НС сигнала отсутствие воды всегда выполняется как **Авария**. То есть вычислитель, при получении сигнала отсутствия воды в проточной части расходомера, останавливает ведение основных архивов и останавливает наработку.

**3.1.3. Описание параметров ИК**

**Обработка нештатных ситуаций** – производится по алгоритму, описанному в разделе 1.3.4 руководства по эксплуатации, СМАФ.421451.102 РЭ. Для редактирования параметра необходимо:

- в меню **Канал fn** (рисунок 3.2) установить курсор на строку **Обр нештат ситуации**, и войти в одноименное подменю, нажав кнопку ВВОД;
- кнопками ▼, ▲ установить курсор на выбранный тип обработки НС;
- нажать ВВОД для подтверждения выбора, или МЕНЮ для отмены.

Изображение подменю параметра **Обработка нештатных ситуаций** приведено на рисунке 3.3.

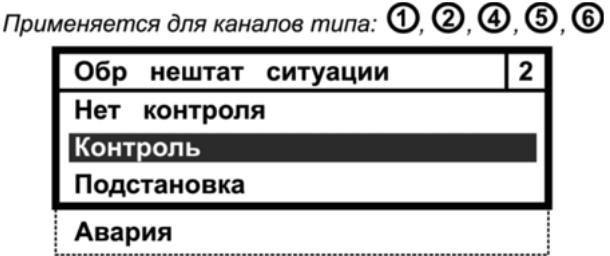

*Рисунок 3.3 – Изображение меню Обработка нештатных ситуаций*

Для параметров ИК вводятся следующие граничные условия, определяющие их выход за допустимые границы, по разным типам обработки нештатных ситуаций:

- **Нет контроля** НС не регистрируется, граничные условия не устанавливаются;
- **Контроль**  граничные условия устанавливаются в виде:
	- если V > **Vверх** то регистрируется НС;
	- если **V < Vниж** − то регистрируется НС;
	- если **Uвнеш = 0** − то регистрируется НС (только для ИК Расходомер с контролем питания);
- **Подстановка**  граничные условия устанавливаются в виде:
	- если 0 < V < Vниж то регистрируется НС и параметру присваивается значение V = Сonst\*;
	- если **V = 0** − то регистрируется НС, и V = 0;
	- если **Uвнеш = 0** то регистрируется НС, и V = 0 (только для ИК Расходомер с контролем питания);
	- **\*)** − значение Сonst присваивается через меню **Ввод константы**;
- **Авария** граничные условия устанавливаются в виде:
	- если V > Vверх то ситуация считается аварийной;
	- если V < Vниж то ситуация считается аварийной;
- если **Uвнеш = 0** − то ситуация считается аварийной (только для ИК Расходомер с контролем питания);
- **где: V** − текущее значение объема;
	- **Vверх** − верхняя допустимая граница значения объема;
	- **Vниж** − нижняя допустимая граница значения объема;
	- **Uвнеш** − напряжение внешнего питания, которое подается на вычислитель.

**Вес импульса** – определяет объем измеряемой среды, который приходится на 1 импульс сигнала ИП. Применение параметра по измерительным каналам показано на рисунке 3.2.

Для редактирования параметра необходимо:

- в меню **Канал fn** установить курсор на строку **Вес импульса**, и войти в одноименное подменю, нажав кнопку ВВОД;
- кнопками ◄, ►,▲, ▼ установить вес импульса, например 10,0 л/имп;
- нажать ВВОД для подтверждения выбора, или МЕНЮ для отмены.
- Изображение данного подменю показано на рисунке 3.4.

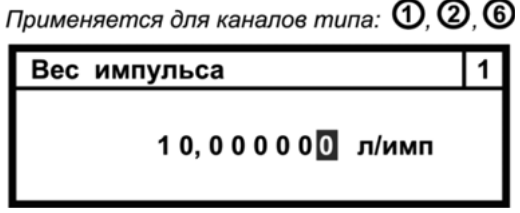

*Рисунок 3.4 – Изображение меню Вес импульса*

**Интервал усреднения** – интервал времени, который вычислитель использует для расчета **мгновенных значений** объема или электроэнергии. Используется интервалы усреднения равные 1, 3, 5, 10, 20 минутам (смотрите СМАФ.421451.102 РЭ, подраздел 1.3.2.4, формула (10)). Применение параметра по измерительным каналам показано на рисунке 3.2.

Для редактирования параметра необходимо:

- войти в подменю **Интервал усреднения**;
- кнопками ▲, ▼ установить курсор на выбранное значение, например 1 мин;

 нажать ВВОД для подтверждения выбора, либо – МЕНЮ для отмены. Внешний вид подменю изображен на рисунке 3.5.

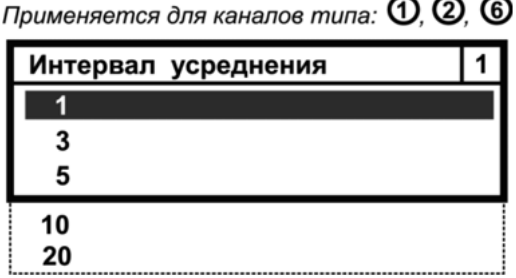

*Рисунок 3.5 – Изображение меню Интервал усреднения*

**Константа** – вводится значение, которое заменяет измеряемые значения расхода при выходе их за установленные границы, при выборе типа обработки НС – Подстановка.

Для редактирования параметра требуется:

- войти в подменю **Ввод константы**;
- кнопками ◄, ►,▲, ▼ установить значение константы, например 3 м<sup>3</sup>/ч;

 нажать ВВОД для подтверждения выбора, либо – МЕНЮ для отмены. Изображение подменю представлено на рисунке 3.6.

Применяется для типа канала  $\bm{\mathbb{G}}$ 

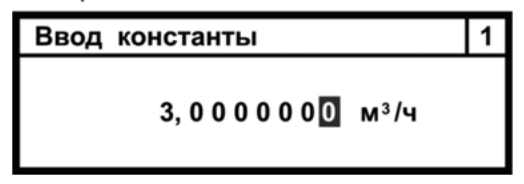

*Рисунок 3.6 – Изображение меню Ввод константы*

**Нижняя граница** – минимальное значение расхода, при котором режим работы подсистемы учета, в которую этот параметр входит, считается штатным. Если значение расхода становится меньше значения **Нижней границы**, то вычислитель фиксирует НС.

Для редактирования значения параметра необходимо:

- войти в подменю **Нижняя граница**;
- кнопками ◄, ►,▲, ▼ установить значение нижней границы, например  $0.01$  м<sup>3</sup>/ч:
- нажать ВВОД для подтверждения выбора, либо МЕНЮ для отмены. Изображение данного подменю показано на рисунке 3.7.

Применяется для каналов типа:  $\mathbb{O}$ ,  $\mathbb{O}$ ,  $\mathbb{O}$ ,  $\mathbb{O}$ 

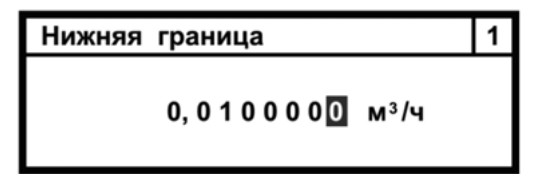

*Рисунок 3.7 – Изображение меню Нижняя граница*

**Верхняя граница** – максимальное значение расхода, при котором режим работы подсистемы учета, в которую этот параметр входит, считается штатным. Если значение расхода становится больше значения **Верхней границы**, то вычислитель фиксирует НС.

Для редактирования значения параметра надо:

- войти в подменю **Верхняя граница**;
- кнопками ◄, ►,▲, ▼ установить значение верхней границы, например  $8.55$  м $^{3}/$ ч:

 Нажать ВВОД для подтверждения выбора, либо – МЕНЮ для отмены. Внешний вид подменю изображен на рисунке 3.8.

 $\circledcirc$ 

Применяется для каналов типа:  $\mathbb{O}$ ,  $\mathbb{O}$ ,  $\mathbb{O}$ ,  $\mathbb{O}$ 

Верхняя граница

# 8.5500000 м<sup>3</sup>/ч

*Рисунок 3.8 – Изображение меню Верхняя граница*

**N импульсного входа** – номер числоимпульсного входа вычислителя, к которому подключен импульсный ИПР или СВЧ.

Для задания параметра необходимо:

- войти в подменю **N импульс входа**;
- кнопками ▲, ▼ установить нужный номер числоимпульсного входа, например 4;
- нажать ВВОД для подтверждения выбора, либо МЕНЮ для отмены. Изображение подменю представлено на рисунке 3.9.

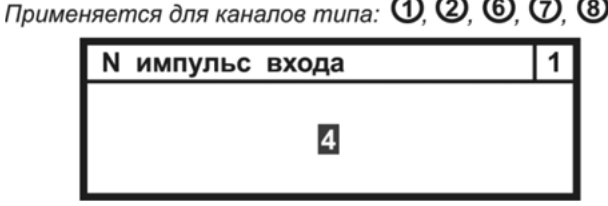

*Рисунок 3.9 – Изображение меню N импульсного входа*

**N каналов слагаемых** – определяет сумму-разность однотипных параметров. Параметр применяется только для измерительного канала **Сумма/Разность**.

Для настройки параметра **N каналов слагаемых** надо:

- войти в подменю **N каналов слагаемых**, рисунок 3.10;
- клавишами ▲, ▼ установить номера каналов слагаемых;
- клавишами ◄, ► обеспечить перемещение между слагаемыми;
- после выполнения настройки нажать ВВОД для подтверждения, либо нажать МЕНЮ для отмены.

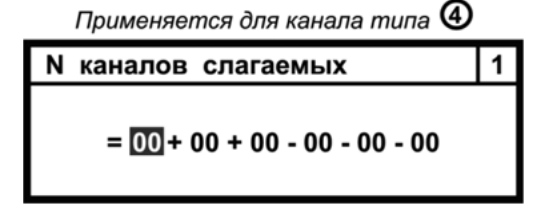

*Рисунок 3.10 – Изображение меню N каналов слагаемых*

**Пример:** если значение однотипного параметра объема **V<sup>11</sup>** при конфигурировании вычислителя определяется как:

$$
V_{11}=V_1-V_4+V_6-V_{10},
$$

то значение данного параметра на ЖКИ отобразится в виде (СМАФ.421451.102 РЭ, подраздел 1.3.2.3, формула 2), показанном на рисунке 3.11.

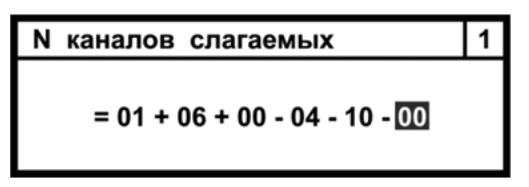

*Рисунок 3.11 – Пример изображения меню N каналов слагаемых*

**N каналов среднего арифметического** – определяет значение среднего арифметического однотипных параметров.

Для настройки параметра **N каналов сред ариф** необходимо:

- войти в подменю **N каналов слагаемых**, рисунок 3.12;
- клавишами ▲, ▼ установить номера каналов слагаемых;
- клавишами ◄, ► обеспечить перемещение между слагаемыми;
- после выполнения настройки нажать ВВОД для подтверждения, либо нажать МЕНЮ для отмены.

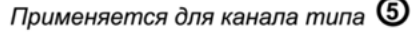

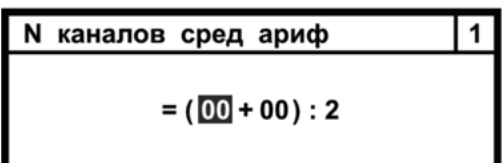

*Рисунок 3.12 – Изображения меню N каналов среднего арифметического*

**Пример:** если значение однотипного параметра объема **V<sup>11</sup>** при конфигурировании вычислителя определяется как:

$$
V_{12} = (V_6 + V_9) : 2,
$$

то значение параметра **V<sup>12</sup>** отобразится на ЖКИ в виде, представленном на рисунке 3.13.

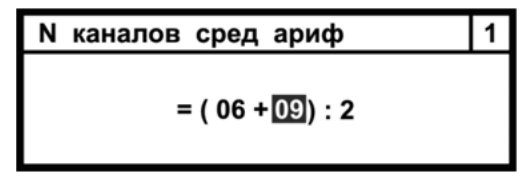

*Рисунок 3.13 – Пример изображения меню N каналов слагаемых*

**Очистить конфигурацию** – параметр удаляет **настроенные с клавиатуры** вычислителя параметры. Применяется **для всех типов ИК**.

Для удаления настроенных с клавиатуры параметров следует:

- войти в подменю **Очистить конфиг ?**;
- кнопками ▲, ▼ выбрать наименование операции **Да** или **Нет**, например **Нет**;

 нажать ВВОД для подтверждения выбора, либо нажать МЕНЮ для отмены выбора.

Изображение подменю представлено на рисунке 3.14.

Применяется для каналов типа: **0, 2, 3, 4, 5, 6, 0, 2, 8, 9** 

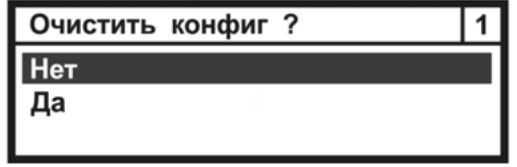

*Рисунок 3.14 – Изображения меню Очистить конфигурацию?*

При выполнении операции **Да** в меню измерительного канала исчезает символ **КЛ**, канал при этом считается незаконфигурированным и не участвует в схеме измерений.

**3.2. Конфигурирование ИК Температуры**

Параметр **Температуры** отвечает за конфигурирование однотипных параметров температуры воды и наружного воздуха. Меню параметра **Температуры** представляется в виде списка измерительных каналов **tn**, который содержит до 16 каналов (строк) – вариантов применения данного физического параметра.

#### **3.2.1. Выбор типа ИК**

Алгоритм выбора типа измерительного канала **Температуры (tn)** представлен на рисунке 3.15.

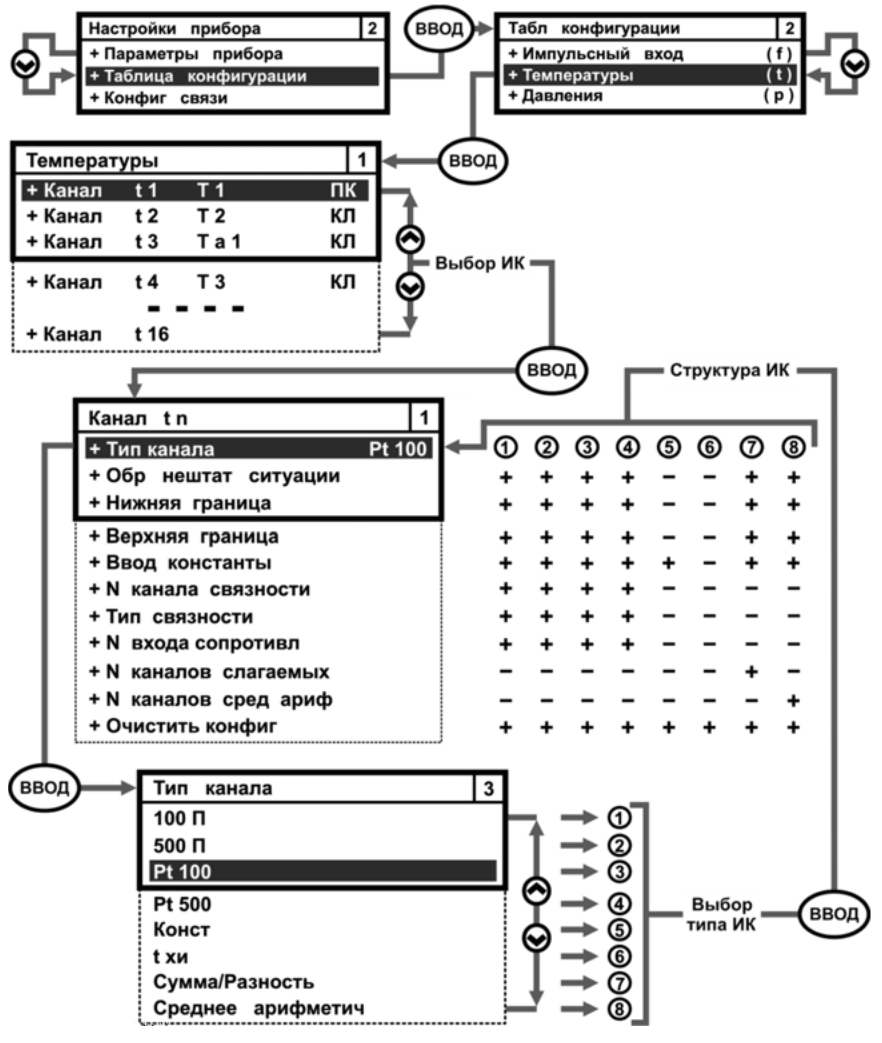

*Рисунок 3.15 – Выбор типа измерительного канала Температуры*

# **3.2.2. Описание типов ИК**

Алгоритм выбора типа ИК и их структура, для параметра **Температуры**, показаны на рисунке 3.15. Назначения каждого типа ИК описано ниже.

**100П, 500П, Pt100, Pt500** – типы, подключаемых к вычислителю КИПТ (ИПТ) с номинальной статической характеристикой платиновых термометров сопротивления. К вычислителю подключаются преобразователи температуры, с номинальным сопротивлением 100 или 500 Ом. Данные измерительные каналы имеют одинаковую структуру меню.

**Ввод константы** – канал предназначен для задания значения константы, которая заменяет измеряемые значения температуры.

**tхи** –температура холодного источника. Для отопительного (**tхи отоп сезона**) и летнего (**tхи летн сезона**) сезонов записывается и корректируются в подменю **Конфигурация отопительного сезона**, смотрите рисунок 6.3. Поэтому подменю **Температуры** не содержит активных элементов, настройки данного параметра.

**Сумма/Разность** – определяет значения суммы-разности однотипных системных параметров температуры (СМАФ.421451.102 РЭ, подраздел 1.3.2.3, формула 2).

**Среднее арифметическое** определяет средние арифметические значения однотипных параметров температуры (СМАФ.421451.102 РЭ, подраздел 1.3.2.3, формула 3).

**3.2.3. Описание параметров ИК** 

**Обработка нештатных ситуаций** – производится по алгоритму, описанному в разделе 1.3.4 руководства по эксплуатации, СМАФ.421451.102 РЭ. Структура параметра и его настройка аналогична структуре и настройке одноименного параметра из меню **Импульсный вход**. Для параметра вводятся следующие граничные условия, определяющие выход значений температуры за допустимые границы, по разным типам обработки нештатных ситуаций:

- **Нет контроля** НС не регистрируется, граничные условия не устанавливаются;
- **Контроль**  граничные условия устанавливаются в виде:
	- если **Т > Тверх** то регистрируется НС;
	- если **Т < Тниж** то регистрируется НС;
- **Подстановка**  граничные условия устанавливаются в виде:
	- если **Т > Тверх** то регистрируется НС и параметру присваивается значение Т = Сonst\*;
	- если **Т < Тниж** то регистрируется НС и параметру присваивается значение Т = Сonst\*;

**\*)** − значение Сonst присваивается через меню **Ввод константы**;

- **Авария** граничные условия устанавливаются в виде:
	- если **Т > Тверх** то ситуация считается аварийной;
	- если **Т < Тниж** то ситуация считается аварийной;

**где: Т** − текущее значение параметра температуры;

**Тверх** − верхняя граница значения параметра температуры;

**Тниж** − нижняя граница значения параметра температуры.

Параметр применяется для каналов типа: **1, 2, 3, 4, 7, 8.**

**Нижняя граница** – нижняя граница значения параметра **Температуры**. Если значение температуры меньше этой границы, то вычислитель фиксирует нештатную ситуацию. Параметр применяется для **ИК 100П**, **500П**, **Pt100**, **Pt500, Сумма**, **Среднее арифметич**.

Настройка данного параметра аналогична настройке одноименного параметра для измерительного канала **fn**.

**Верхняя граница** – верхняя граница значения параметра **Температуры**. Если значение температуры больше этой границы, то вычислитель фиксирует нештатную ситуацию. Применяемость параметра по измерительным каналам показана на рисунке 3.15.

Настройка данного параметра аналогична настройке одноименного параметра для измерительного канала **fn**.

**Константа** – вводится значение, которое заменяет измеряемые значения параметра **Температуры** при выходе их за установленные границы. Параметр применяется при типе обработки НС **Подстановка**. Применяемость параметра по измерительным каналам показана на рисунке 3.15.

Настройка параметра аналогична настройке одноименного параметра для измерительного канала **fn** настоящей инструкции.

**N канала связности** – определяет номер ИК, по которому происходит усреднение (смотрите параметр Тип связности). Применение параметра показано на рисунке 3.15.

Для выбора параметра **N канала связности** необходимо:

- **войти в подменю N канала связности;**<br>■ клавишами ▲. ▼ установить нужный
- клавишами ▲, ▼ установить нужный номер измерительного канала, например 3;
- нажать клавишу ВВОД для подтверждения выбора, либо МЕНЮ для отмены выбора.

Изображение подменю показано на рисунке 3.16.

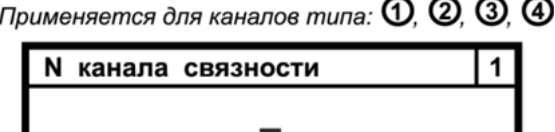

3

*Рисунок 3.16 – Изображения меню N канала связности*

**Тип связности** – определяет алгоритм усреднения температуры:

- **Среднее арифметич.** записываемое в архив значение температуры усредняется по времени (СМАФ.421451.102 РЭ, подраздел 1.3.2.4, формула 6);
- **Средневзвешен. по V** записываемое в архив значение температуры усредняется по объему теплоносителя (СМАФ.421451.102 РЭ, подраздел 1.3.2.4, формула 7);
- **Средневзвешен. по G** записываемое в архив значение температуры усредняется по массе теплоносителя (СМАФ.421451.102 РЭ, подраздел 1.3.2.4, формула 8).

Для задания параметра **Тип связности** требуется:

- войти в подменю **Тип связности**;
- кнопками ▲, ▼ переместить Курсор на нужное значение типа связности, например **Средневзвешен. по V**;
- нажать ВВОД для подтверждения выбора, либо нажать МЕНЮ для отмены выбора.

Изображение подменю параметра приведено на рисунке 3.17.

Применяется для каналов типа:  $\mathbb{O}$ .  $\mathbb{Q}$ .  $\mathbb{Q}$ .  $\mathbb{Q}$ .

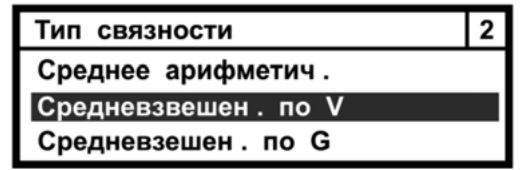

*Рисунок 3.17 – Изображения меню Тип связности*

**N входа сопротивления** – номер измерительного канала вычислителя к которому подключен ИПТ.

Для редактирования параметра **N входа сопротивления** надо:

- войти в подменю **N входа сопротивл**;
- клавишами ▲, ▼ установить номер канала, например 5;
- нажать ВВОД для подтверждения выбора, либо МЕНЮ для отмены выбора.

Изображение подменю показано на рисунке 3.18.

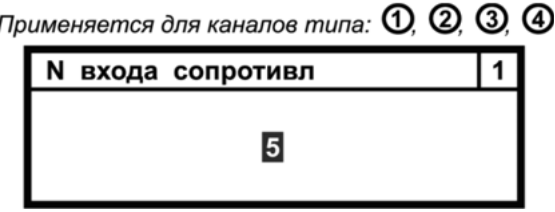

*Рисунок 3.18 – Изображения меню N входа сопротивления* 

**N каналов слагаемых** – определяет сумму − разность однотипных системных параметров. Параметр применяется для канала **Сумма/Разность**. Настройка параметра аналогична настройке одноименного параметра для измерительного канала **fn**. Применяемость показана на рисунке 3.15.

**N каналов среднего арифметического** – определяет значение среднего арифметического однотипных системных параметров. Параметр применяется для канала **N каналов сред ариф**.

Настройка параметра аналогична настройке одноименного параметра для измерительного канала **fn**. Применяемость показана на рисунке 3.15.

**Очистить конфигурацию** – удаляет законфигурированные с клавиатуры вычислителя параметры. Применяется **для всех типов ИК**.

Настройка параметра аналогична настройке одноименного параметра для измерительного канала **fn**. Применяемость показана на рисунке 3.15.

# **3.3. Конфигурирование ИК Давления**

Параметр **Давления** отвечает за конфигурирование однотипных параметров избыточного давления рабочей среды. Меню параметра **Давления** имеет одинаковую структуру с меню параметров **Импульсный вход** и **Температуры**. Меню **Давления** представляется в виде списка измерительных каналов **рn**, который содержит до 16 каналов (строк) – вариантов применения данного физического параметра.

#### **3.3.1. Выбор типа ИК**

Алгоритм выбора типа измерительного канала параметра **Давления (pn)**  происходит по такой же процедуре, что применяется для параметров **Импульсный вход** и **Температуры**, смотрите рисунок 3.19.

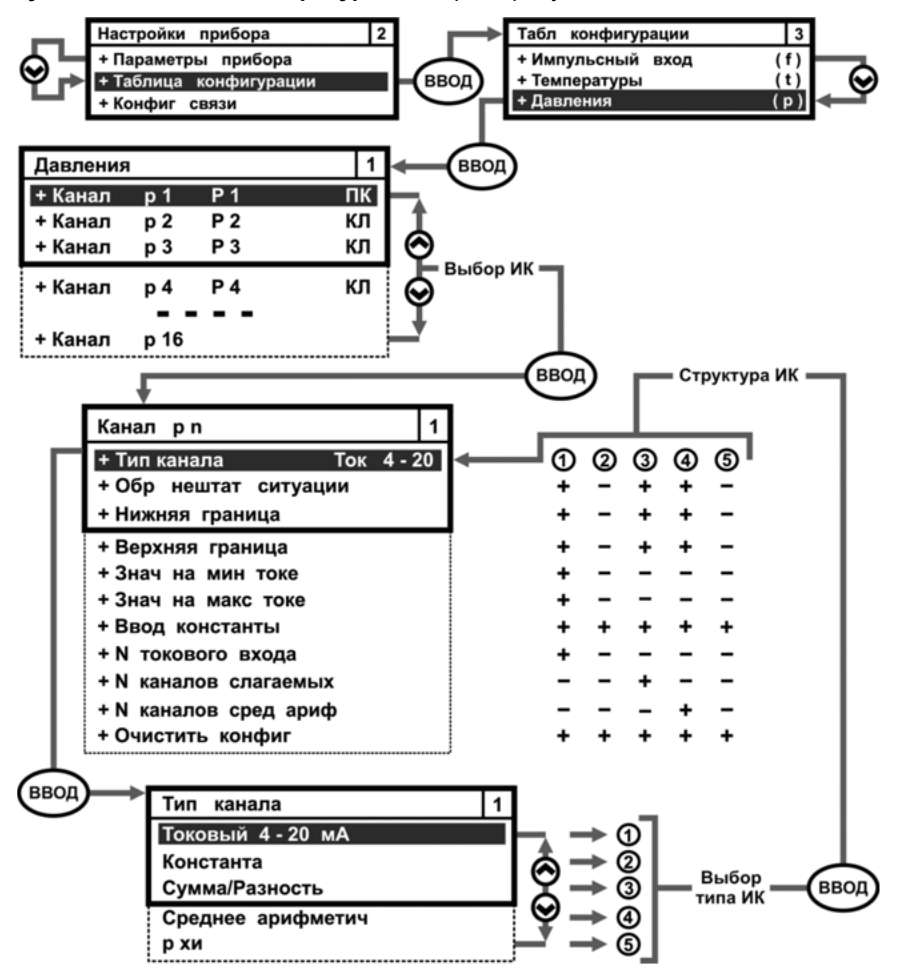

*Рисунок 3.19 – Выбор типа измерительного канала Давления*

# **3.3.2. Описание типов ИК**

Алгоритм выбора типа ИК и их структура, для параметра **Давления**, показаны на рисунке 3.19. Назначения каждого типа ИК описано ниже.

**Токовый 4 – 20** – предназначен для измерения избыточного давления рабочей среды. Для измерения избыточного давления к вычислителю подключаются ИПД, с выходным сигналом (4-20) мА.

**Ввод константы** – канал предназначен для задания пользователем значения константы, которая заменяет измеряемые значения параметров давления.

**Сумма/Разность** – определяет значения суммы-разности однотипных параметров давления (СМАФ.421451.102 РЭ, подраздел 1.3.2.3, формула 2).

**Среднее арифметическое** – определяет средние арифметические значения однотипных параметров давления (СМАФ.421451.102 РЭ, подраздел 1.3.2.3, формула 3).

**рхи** – абсолютное давление холодного источника. Значение данного параметра записывается в память вычислителя по согласованию с ЭСО.

**3.3.3. Описание параметров ИК** 

**Обработка нештатных ситуаций** – производится по алгоритму, описанному в разделе 1.3.4 руководства по эксплуатации, СМАФ.421451.102 РЭ. Применяемость параметра по ИК показана на рисунке 3.19.

Структура параметра, его настройка и используемые граничные условия аналогичны структуре, настройке и граничным условиям параметра **Температуры**.

**Нижняя граница** – нижний предел значения давления. Если значение давления меньше этой границы, то вычислитель фиксирует нештатную ситуацию. Применение параметра по измерительным каналам показано на рисунке 3.19.

Настройка параметра аналогична настройке одноименного параметра для измерительного канала **fn**.

**Верхняя граница** – верхний предел значения давления. Если значение давления больше этой границы, то вычислитель фиксирует нештатную ситуацию. Применение параметра по измерительным каналам показано на рисунке 3.19.

Настройка параметра аналогична настройке одноименного параметра для измерительного канала **fn**.

**Значение на минимальном токе** – нижний диапазон измерения ИПД. Показывает минимальное значение избыточного давления при минимальной силе токе – 4 мА.

Для редактирования параметра **Значение на минимальном токе** надо:

- войти в меню подменю **Знач на мин токе**;
- кнопками ◄, ►,▲, ▼ установить для параметра значение минимального давления, например 0,25 кгс/см2;

 нажать ВВОД для подтверждения выбора, либо – МЕНЮ для отмены. Изображение подменю показано на рисунке 3.20.

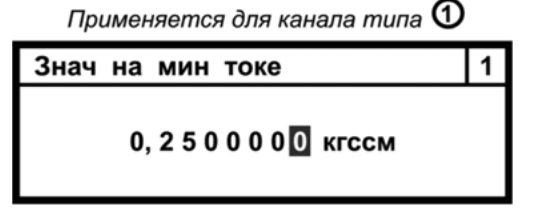

*Рисунок 3.20 – Изображения меню Значение на минимальном токе*

**Значение на максимальном токе** – верхний диапазон измерения ИПД. Показывает значение избыточного давления при максимальной силе тока – 20 мА.

Для редактирования параметра **Значение на максимальном токе** следует:

- войти в подменю **Знач на макс токе**;
- кнопками ◄, ►,▲, ▼ установить для параметра значение максимального давления, например 15,5 кгс/см2;
- нажать ВВОД для подтверждения выбора, либо МЕНЮ для отмены. Изображение подменю представлено на рисунке 3.21.

Применяется для канала типа  $\bm{\mathbb{O}}$ 

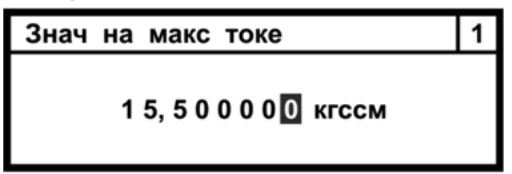

*Рисунок 3.21 – Изображения меню Значение на максимальном токе*

**Константа** – вводится значение, которое заменяет измеряемые значения параметра **Давления** при выходе их за установленные границы. Параметр применяется при типе обработки НС **Подстановка**. Применение параметра по измерительным каналам показано на рисунке 3.19.

Настройка параметра аналогична настройке одноименного параметра для измерительного канала **fn**.

**N токового входа** – номер измерительного канала вычислителя к которому подключается ИПД.

Для установки параметра **N токового входа** необходимо:

- войти в подменю **N токового входа**;
- клавишами ▲, ▼ установить нужный номер канала, например 6;

 нажать ВВОД для подтверждения выбора, либо – МЕНЮ для отмены. Изображение подменю представлено на рисунке 3.22.

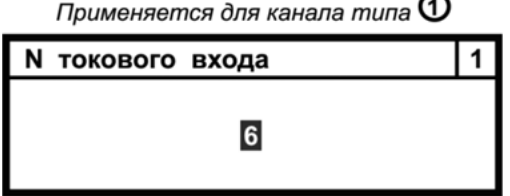

*Рисунок 3.22 – Изображения меню N токового входа*

**N каналов слагаемых** – определяет сумму − разность однотипных системных параметров. Параметр применяется для канала **Сумма**.

Настройка параметра аналогична настройке одноименного параметра для измерительного канала **fn.** 

Применение параметра по типам измерительных каналов показано на рисунке 3.19.

**N каналов среднего арифметического** – определяет значение среднего арифметического однотипных системных параметров. Параметр применяется только для канала **N каналов сред ариф**.

Настройка параметра аналогична настройке одноименного параметра для измерительного канала **fn**.

Применение параметра по типам измерительных каналов показано на рисунке 3.19.

**Очистить конфигурацию** – удаляет законфигурированные с клавиатуры вычислителя параметры. Применяется **для всех типов ИК**.

Настройка параметра аналогична настройке одноименного параметра для измерительного канала **fn**.

Применение параметра по типам измерительных каналов показано на рисунке 3.19.

#### **3.4. Конфигурирование ИК Массы**

Параметр **Массы** отвечает за конфигурирование однотипных параметров массы теплоносителя. Меню параметра **Массы** имеет одинаковую структуру с меню параметров **Импульсный вход, Температуры** и **Давления**. Меню параметра **Массы** представляется в виде списка измерительных каналов **gn**, который содержит до 16 каналов (строк) – вариантов применения параметра.

#### **3.4.1. Выбор типа ИК**

Алгоритм выбора типа измерительного канала **Массы (gn)** представлен на рисунке 3.23.

#### **3.4.2. Описание типов ИК**

Алгоритм выбора типа ИК и их структура, для параметра **Массы (gn)**, показаны на рисунке 3.23. Назначения каждого типа ИК описано ниже.

**Физический** – предназначается для вычисления массы теплоносителя на основании заданных системных параметров: объема – **vn**, температуры – **tn**, давления – **pn**.

**Ввод константы** – канал предназначен для задания значения константы, которая заменяет измеряемые значения параметра массы.

**Сумма/Разность** – определяет значения суммы-разности однотипных параметров массы (СМАФ.421451.102 РЭ, подраздел 1.3.2.3, формула 2).

**Среднее арифметическое** определяет средние арифметические значения однотипных параметров массы (СМАФ.421451.102 РЭ, подраздел 1.3.2.3, формула 3).

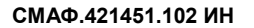

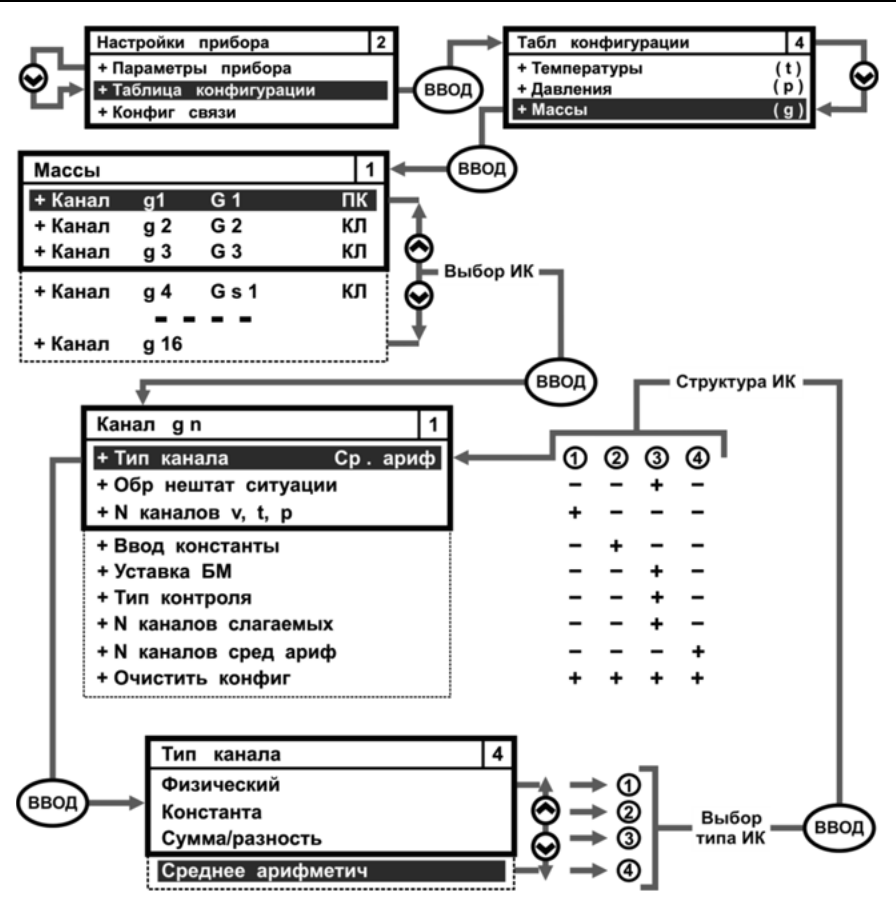

*Рисунок 3.23 – Выбор типа измерительного канала Массы*

**3.4.3. Описание параметров ИК**

**Обработка нештатных ситуаций** – производится по алгоритму, описанному в разделе 1.3.4 руководства по эксплуатации, СМАФ.421451.102 РЭ, за исключением типа обработки НС – **Авария**, которая не используется в параметре **Массы.**

Изображение подменю параметра **Обработка нештатных ситуаций** для параметра **Массы**, приведено на рисунке 3.24.

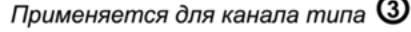

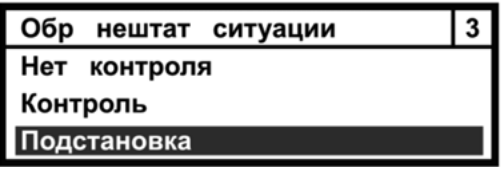

*Рисунок 3.24 – Изображение меню Обработка нештатных ситуаций*

Для параметра **Массы** вводятся следующие граничные условия, определяющие выход параметра за допустимые границы, по разным типам обработки нештатных ситуаций:

- **Нет контроля** НС не регистрируется, граничные условия не устанавливаются;
- **Контроль**  граничные условия устанавливаются в виде:
	- если: **ΔG% < – УС%** − для открытой системы

 **IΔG%I > УС%** − для закрытой системы

- − то регистрируется НС;
- если значения **V**, **T**, **P**, используемые для вычисления **G**, вышли за соответствующие значениям граничные условия − то для значения **G** регистрируется НС;
- **Подстановка**  граничные условия устанавливаются в виде:
	- если: **–УС < ΔG < 0** − для открытой системы

**–УС < ΔG < УС** −для закрытой системы

− то регистрируется НС и параметру **ΔG** присваивается значение Сonst, которое определяется через меню **Уставка БМ** и **Тип контроля**;

- если значения (одно или несколько) **V**, **T**, **P**, используемые для вычисления G, вышли за соответствующие граничные условия – то по значению **G** регистрируется НС, а параметрам **V**, **T**, **P** присваиваются значение Сonst, которые определяется через соответствующие меню **Ввод константы**;
- **Авария** для параметра **G не применяется**;
	- если для параметров **V**, **P**, **T**, используемых для определения **G**, назначается тип обработки НС – **Авария**, то при возникновении НС по этим параметрам, архивирование **G** автоматически ведется в **Аварийный посуточный архив**, при этом архивируемые данные помечаются **«!»**;
- **где: V, Р, Т, G** − текущие значения физических величин;
	- **ΔG** − часовой небаланс масс: разность масс теплоносителя, прошедшего по ПТ и ОТ в абсолютном выражении, м<sup>3</sup>/ч, определяется по формуле:

$$
\Delta G = G_{\Pi T} - G_{\text{OT}} , \qquad (1)
$$

**GПТ** − количество теплоносителя полученного по ПТ, м<sup>3</sup>/ч;

- **GОТ** − Количество теплоносителя возвращенного по ОТ, м<sup>3</sup>/ч;
- **УС** − **Уставка БМ** (смотрите ниже) в абсолютном выражении, определяется по формуле (1);
- **ΔG%** − небаланс массы теплоносителя в процентном выражении, определяется по формуле (2);
- **IΔG%I** − небаланс массы теплоносителя в процентном выражении по модулю, определяется по формуле (2);
- **УС%** − **Уставка БМ** в процентном выражении, определяется по формуле (2).

**Уставка БМ (УС)** – уставка баланса масс. Параметр устанавливает допустимые границы часового небаланса масс, выраженного в процентном соотношении, и **находящегося в диапазоне (0 ± 4)%**.

В абсолютном выражении **Уставка БМ** определяется формулой (1).

В процентном выражении **Уставка БМ** определяется по формуле:

$$
VC% = ((Gπτ – Gστ) : ((Gπτ + Gστ) : 2)) · 100% = (0 ± 4)% , (2)
$$

Для настройки параметра **Уставка БМ** необходимо, смотрите рисунок 3.25:

- войти в подменю **Уставка;**
- кнопками ◄, ►,▲, ▼ установить требуемое значение параметра;
- нажать ВВОД для подтверждения выбора, либо МЕНЮ для отмены.

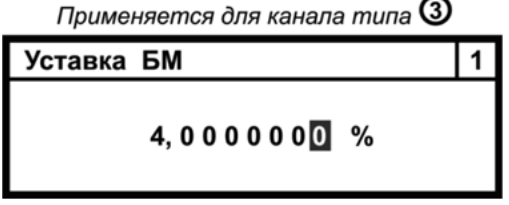

*Рисунок 3.25 – Изображение меню Уставка баланса масс*

**Тип контроля** – описывает варианты контроля небаланса масс за отчетный час и корректировку расчетных значений **GПТ** и **GОТ**, при различных типах обработки НС.

При типе обработки НС **Контроль** когда:

**ΔG% < – УС% → Вариант 1 IΔG%I > УС% → Вариант 2**

вычислитель фиксирует НС, при этом расчет и архивирование параметров масс ведется по полученным данным.

При типе обработки НС **Подстановка** когда:

**–УС < ΔG < 0** − **Вариант 3 –УС < ΔG < УС** − **Вариант 4** 

вычислитель фиксирует НС, при этом фактические значения  $G_{\Pi T}$  и  $G_{\Omega T}$  заменяются на средние значения масс, определяемые по формуле:

$$
G_{\Pi T} = G_{\text{OT}} = (G_{\Pi T} + G_{\text{OT}}) : 2 , \qquad (3)
$$

Коррекции подвергаются только значения **GПТ** и **GОТ**, а значения их объемов записываются в архивы без корректировки.

Алгоритм работы вычислителя для различных вариантов значений параметра **Тип контроля** показан на рисунке 3.26.

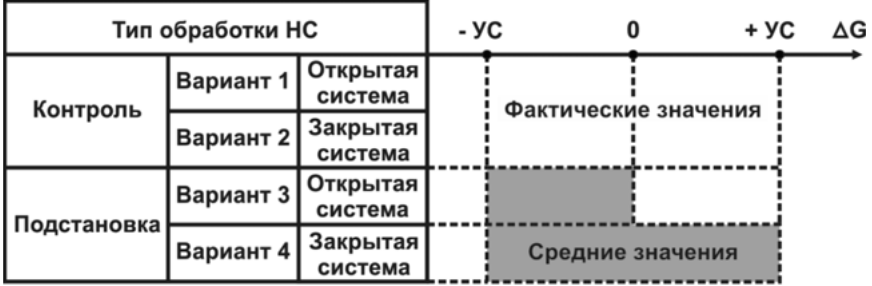

*Рисунок 3.26 – Алгоритм работы вычислителя для различных вариантов значений параметра Тип контроля*

Для редактирования параметра **Тип контроля** требуется:

- войти в подменю **Тип контроля**;
- кнопками ▲, ▼ переместить Курсор на выбранный алгоритм расчета;
- нажать клавишу ВВОД для подтверждения выбора, либо МЕНЮ для отмены выбора.

Изображение подменю параметра представлено на рисунке 3.27.

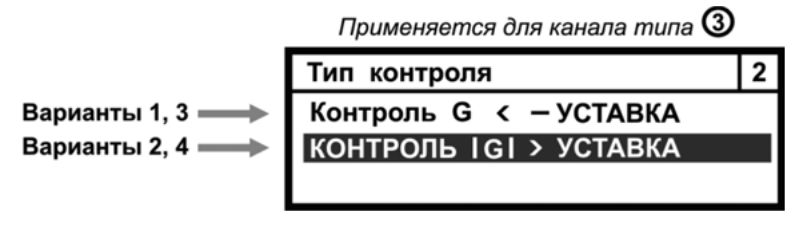

*Рисунок 3.27 – Изображение меню Тип контроля*

**N каналов v, t, p** – номера измерительных каналов физических параметров, которые используются для вычисления параметра массы. Для установки параметра необходимо:

- войти в подменю **N каналов v, t, p**.
- Затем клавишами ▲, ▼ установить нужный номер канала, клавиши ◄, ► обеспечивают перемещение между каналами. Нажать ВВОД для подтверждения выбора, либо – МЕНЮ для его отмены, рисунок 3.28.

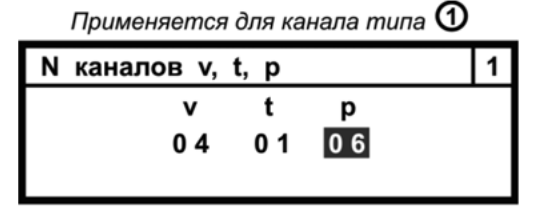

*Рисунок 3.28 – Изображение меню N каналов v, t, p* 

**Константа** – вводится значение, которое заменяет измеряемые значения параметра **Массы** при выходе их за установленные границы.

Применение параметра по типам измерительных каналов показано на рисунке 3.23.

Настройка параметра аналогична настройке одноименного параметра для измерительного канала **fn**.

**N каналов слагаемых** – определяет сумму − разность однотипных системных параметров масс. Параметр применяется для канала **Сумма**.

Применение параметра по типам измерительных каналов показано на рисунке 3.23.

Настройка параметра аналогична настройке одноименного параметра для измерительного канала **fn**.

**N каналов среднего арифметического** – определяет значение среднего арифметического однотипных системных параметров.

Применение параметра по типам измерительных каналов показано на рисунке 3.23.

Настройка параметра аналогична настройке одноименного параметра для измерительного канала **fn**.

**Очистить конфигурацию** – удаляет законфигурированные с клавиатуры вычислителя параметры. Применяется **для всех типов ИК**. Настройка параметра аналогична настройке одноименного параметра для измерительного канала **fn**.

#### **3.5. Конфигурирование ИК Тепловые энергии**

Параметр **Тепловые энергии** отвечает за конфигурирование однотипных параметров потребленной тепловой энергии теплоносителя. Меню параметра Тепловые энергии имеет одинаковую структуру с меню других физических параметров, и представляется в виде списка измерительных каналов **qn**, который содержит до 16 каналов (строк) – вариантов применения данного параметра.

#### **3.5.1. Выбор типа ИК**

Алгоритм выбора типа измерительного канала **Тепловые энергии (qn)**  представлен на рисунке 3.29.

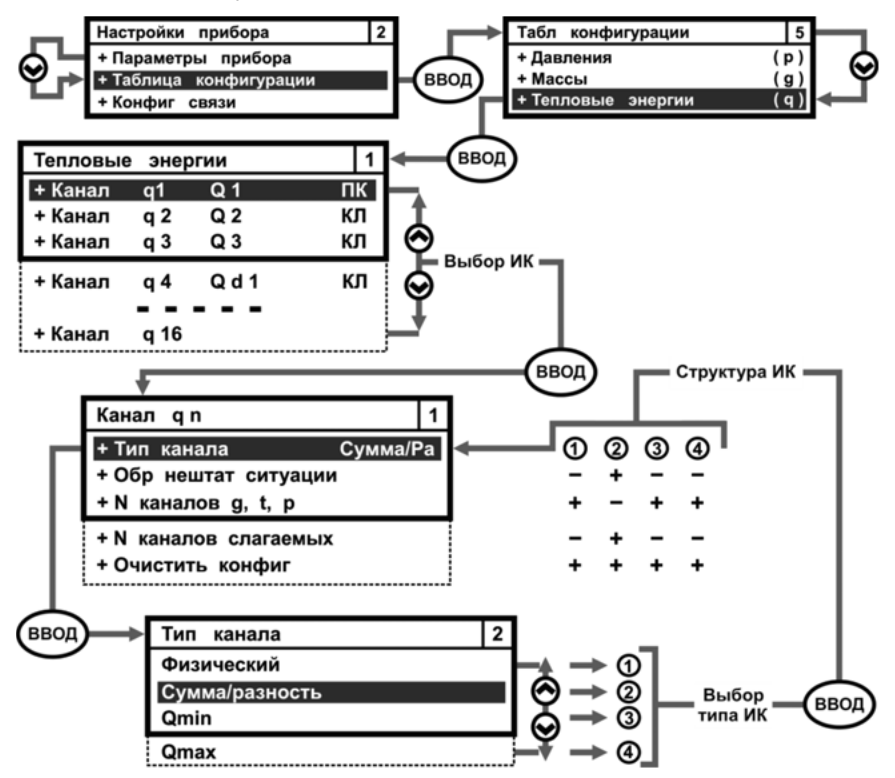

*Рисунок 3.29 – Выбор типа измерительного канала Тепловые энергии*

#### **3.5.2. Описание типов ИК**

Алгоритм выбора типа ИК и их структура, для параметра **Тепловые энергии**, показаны на рисунке 6.31. Назначения каждого типа ИК описано ниже.

**Физический** – предназначается для вычисления тепловой энергии теплоносителя на основании заданных системных параметров: объема – **vn**, температуры – **tn**, давления – **pn**, массы – **gn**.

**Сумма/Разность** – определяет значения суммы-разности физических однотипных параметров тепловых энергий (СМАФ.421451.102 РЭ, раздел 1.3.2.3, формула 2).

**Q min** – определяет количество потребленной тепловой энергии за период, в течении которого расход теплоносителя был меньше допустимого минимального нормированного значения. При настройке канала используется тот же параметр **N каналов g, t, p**, что и для настройки канала **Физический**.

**Q max** – определяет количество потребленной тепловой энергии за период, в течении которого расход теплоносителя был больше допустимого максимального нормированного значения. При настройке канала используется тот же параметр **N каналов g, t, p**, что и для настройки канала **Физический**.

**3.5.3. Описание параметров ИК**

**Обработка нештатных ситуаций** – производится по алгоритму, описанному в разделе 1.3.4 руководства по эксплуатации, СМАФ.421451.102 РЭ, за исключением типа обработки НС – **Авария**, которая не используется для параметра **Тепловые энергии**. Изображение подменю, **Обработка нештатных ситуаций** для параметров тепловых энергий аналогично изображению такого же подменю для параметров массы, смотрите рисунок 3.23 инструкции. Применяемость параметра показана на рисунке 3.29.

Для параметра **Тепловые энергии** вводятся следующие граничные условия, определяющие выход параметра за допустимые границы, по разным типам обработки нештатных ситуаций:

- **Нет контроля** НС не регистрируется, граничные условия не устанавливаются;
	- **Контроль**  граничные условия устанавливаются в виде:
		- если **Q < 0** − то регистрируется НС;
		- если значения **V**, **T**, **P**, **G** используемые для вычисления **Q**, вышли за соответствующие значениям граничные условия – то для значения **Q** регистрируется НС;
- **Подстановка**  граничные условия устанавливаются в виде:
	- если: **Q < 0** − то регистрируется НС, и **Q = 0**;
	- если значения (одно или несколько) **V**, **T**, **P**, **G**, используемые для вычисления **Q**, вышли за граничные условия, то действия с ними производятся в соответствии с выбранным для них типом обработки НС, а по значению **Q** регистрируется НС;
- **Авария** для параметра **Q не применяется**;
	- если для значений **V**, **P**, **T**, используемых для определения **Q**, назначается тип обработки НС – **Авария**, то при возникновении НС по этим параметрам, архивирование **Q** автоматически ведется в **Аварийный посуточный архив**, при этом архивируемые данные

помечаются **«!»**;

**где: V**, **T**, **P**, **G**, **Q** – текущие значения физических параметров.

**N каналов g, t, p** – номера измерительных каналов физических параметров, которые используются для вычисления значений тепловых энергий. Для установки параметра необходимо:

- войти в подменю **N каналов g, t, p**.
- Затем клавишами ▲, ▼ установить нужный номер канала, клавиши ◄, ► обеспечивают перемещение между каналами. Нажать ВВОД для подтверждения выбора, либо – МЕНЮ для его отмены, рисунок 3.30.

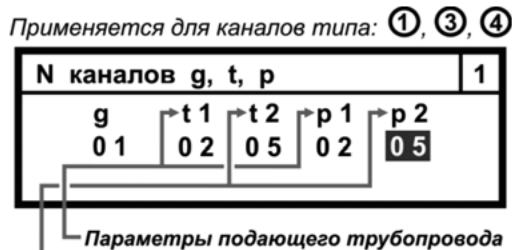

Параметры обратного трубопровода или ХИ

*Рисунок 3.30 – Изображение меню N каналов g, t, p* 

**N каналов слагаемых** – определяет сумму − разность значений тепловых энергий. Параметр применяется для типа канала **Сумма/Разность**. Настройка параметра аналогична настройке одноименного параметра для измерительного канала **fn**.

**Очистить конфигурацию** – удаляет законфигурированные с клавиатуры вычислителя параметры. Применяется **для всех типов ИК**.

Настройка параметра аналогична настройке одноименного параметра для измерительного канала **fn**.

**3.6. Единицы измерения**

В целях повышения удобства эксплуатации вычислителя, мгновенные и архивные значения параметров **Тепловых энергий** и **Давления**, могут индицироваться на экране ЖКИ в различных единицах измерения. Выбор единиц измерения, в которых будут отображаться указанные параметры, производится пользователем в процессе конфигурирования прибора. По умолчанию, при выпуске вычислителя с производства, устанавливается следующая размерность единиц измерения: **Гкал** и **кгс/см2**.

Алгоритм смены единиц измерений параметров **Тепловая энергия** и **Давление** приведен на рисунке 3.31.

При **смене единиц измерения Давления** необходимо выполнить редактирование значений следующих параметров **Нижняя граница, Верхняя граница, Значение на минимальном токе, Значение на максимальном токе, Ввод константы** (смотрите рисунок 3.19):

 при редактировании указанных значений использовать переводные коэффициенты:

**1 кгс/см2 = 0,098065 МПа 1 МПа = 10,197266 кгс/см2**;  редактирование параметров допускается производить как с клавиатуры вычислителя, так и с компьютера (смотрите раздел 2.5 руководства по эксплуатации).

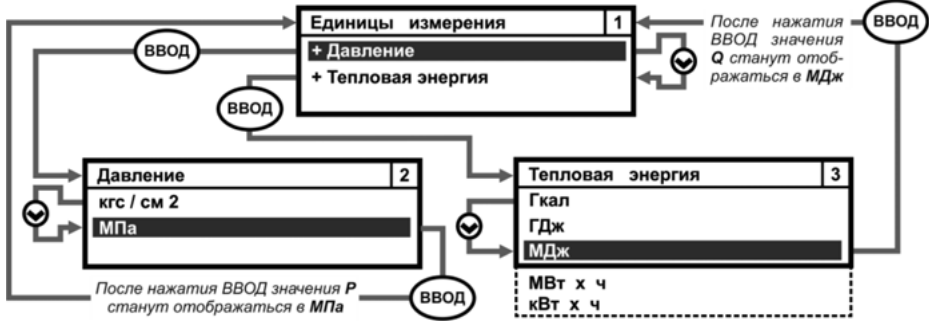

*Рисунок 3.31 – Развернутое изображение меню Единицы измерения*

**3.7. Настройка параметра Электроэнергии**

Параметр **Электроэнергии** формирует списки измененных дней и списки тарифов для многотарифного учета электрической энергии – **С**. Общий вид меню параметра Электроэнергии отображается на рисунке 3.32.

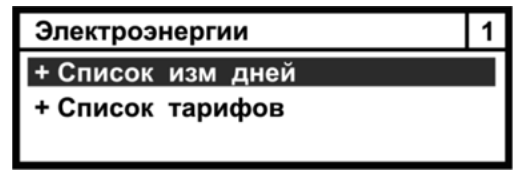

*Рисунок 3.32 – Изображение меню Электроэнергии* 

**Список измененных дней** – устанавливает количество измененных дней (рабочих, праздничных, выходных) в отчетном году. На экране ЖКИ параметр представляется в виде таблицы, которая может содержать до 30 строк. Каждая строка, смотрите рисунок 3.33, содержит параметры одного измененного дня:

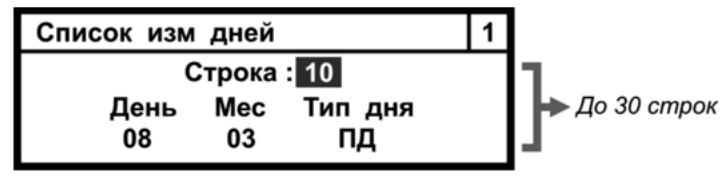

*Рисунок 3.33 – Изображение одной строки меню Список измененных дней* 

- **Строка: ХХ** отображает порядковый номер измененного дня в Списке измененных дней;
- **День ХХ** дата измененного дня;
- **Мес ХХ**  месяц измененного дня;
- **Тип дня ХХ**  устанавливает тип измененного дня:
	- **РД** измененный день считается рабочим;
	- **ВД** измененный день считается выходным;
	- **ПД** измененный день считается праздничным.

Для задания (редактирования) строки параметра **Список измененных дней** необходимо выполнить следующие действия:

- **Строка: ХХ** с помощью кнопок ▲, ▼ ввести номер строки измененного дня (например, Строка: 10);
- нажать кнопку **ВВОД** и перейти к **День ХХ**, с помощью кнопок ▲, ▼ ввести число измененного дня (например, 08);
- нажать ► и перейти к **Мес ХХ**, с помощью ▲, ▼ ввести месяц измененного дня (например, 03), для обратного перехода к День ХХ – нажать ◄;
- нажать ► и перейти к **Тип дня ХХ**, с помощью ▲, ▼ ввести тип измененного дня (например, ПД), для обратного перехода к Месс ХХ – нажать ◄;
- нажать **МЕНЮ** и на ЖКИ отобразится подменю **Сохранить ввод?**, рисунок 3.34.

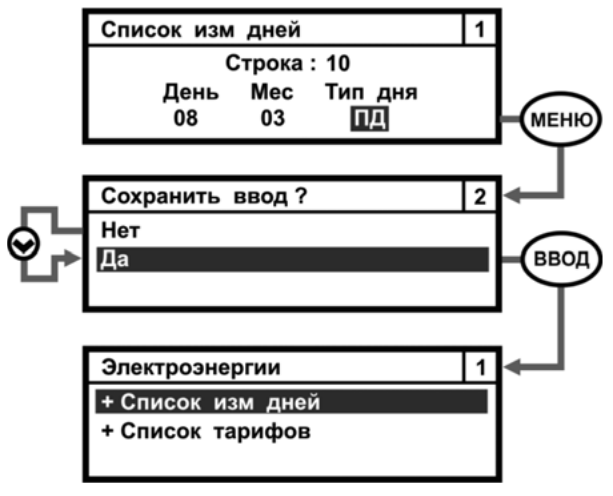

*Рисунок 3.34 – Настройка меню Список измененных дней* 

Для задания (редактирования) следующей строки параметра **Список измененных дней** войти обратно в меню **Список измененных дней**, ввести следующий номер строки измененного дня и повторить описанные выше действия.

**Список тарифов** – устанавливает список дней, в которых вычислитель может осуществлять учет электрической энергии по различным тарифам внутри одного дня. Внутри каждого дня можно организовать до 6 точек перехода с одного тарифа электрической энергии на другой, рисунок 3.35.

| Список тарифов     |  |
|--------------------|--|
| + Рабочий день     |  |
| + Выходной день    |  |
| + Праздничный день |  |

*Рисунок 3.35 – Изображение меню Список тарифов*

Структура параметров, входящих в меню **Список тарифов** идентична и показана на рисунке 3.36, на примере параметра **Праздничный день**:

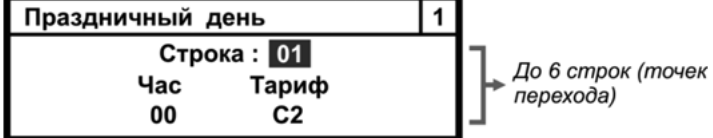

*Рисунок 3.36 – Изображение одной строки меню Список тарифов*

- **Строка: XX** показывает список точек перехода учета электроэнергии с одного тарифа на другой внутри дня. Для каждого типа дня можно настроить до шести таких точек перехода;
- **час XX** отображает час в начале, которого происходит переход с одного тарифа учета электроэнергии на другой;
- **Тариф XX** устанавливает один из четырех тарифов учета электроэнергии (**С1**, **С2**, **С3**, **С4**), по которому происходит учет в данный отрезок времени.

Процедура задания (редактирования) параметра **Список тарифов** аналогична процедуре задания (редактирования) параметра **Список измененных дней**, которая была описана выше.

# **3.8. Конфигурирование Системы параметров**

**Система параметров** – задает алгоритм настройки подсистем учета при конфигурировании вычислителя с клавиатуры. Данное меню позволяет объединять параметры объема, температуры, давления, массы, тепловой и электрической энергии в различные подсистемы учета и записывать их в память вычислителя.

Если в вычислителе еще не настроено ни одной подсистемы учета, то при входе в меню **Система параметров** откроется его стартовое окно, смотрите рисунок 3.37.

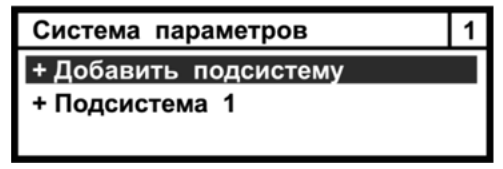

*Рисунок 3.37 – Стартовое изображение меню Система параметров* 

**Подсистема 1** – первая из подсистем учета, которая конфигурируется при настройке вычислителя.

**Добавить подсистему** – параметр дает возможность начать формирование новой подсистемы учета. Для того чтобы начать формирование новой подсистемы учета, следует провести конфигурирование предыдущей подсистемы. Технические возможности вычислителя позволяют сформировать до 6 подсистем учета из законфигурированных ранее физических параметров Пример развернутого изображения меню **Система параметров** показан на рисунке 3.38.

Формирование подсистемы учета осуществляется в два этапа:

- первый этап **выбрать тип подсистемы учета**;
- второй этап **задать** (**настроить) параметры подсистемы учета**.

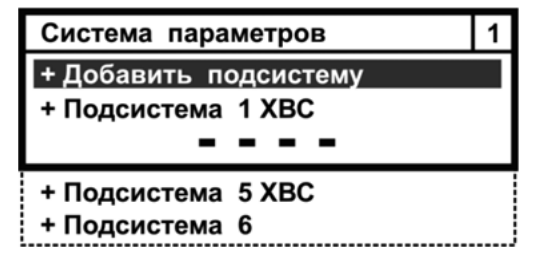

*Рисунок 3.38 – Пример развернутого изображение меню Система параметров*

# **3.8.1. Выбор типа подсистемы учета**

Для выбора типа первой подсистемы учета необходимо перейти в меню **Подсистема 1** и выбрать тип подсистемы учета. Алгоритм выбора типа подсистемы показан на рисунке 3.39.

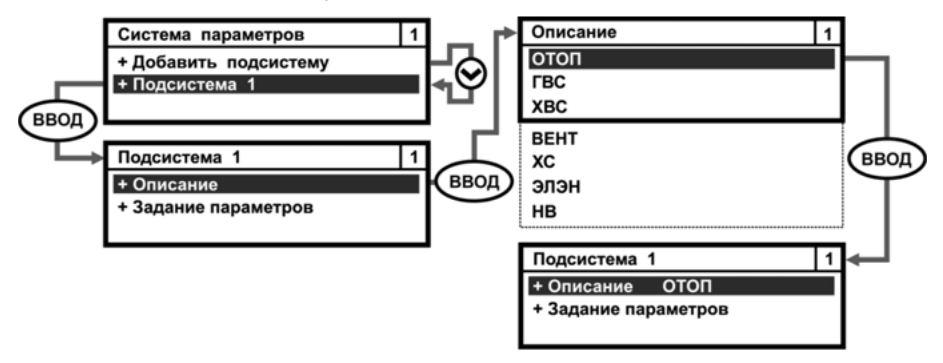

*Рисунок 3.39 – Выбор типа первой подсистемы учета*

Для выбора типа последующих подсистем учета, при настроенной первой подсистеме учета, необходимо вернуться в меню **Система параметров** и провести действия, описанные выше, рисунок 3.40.

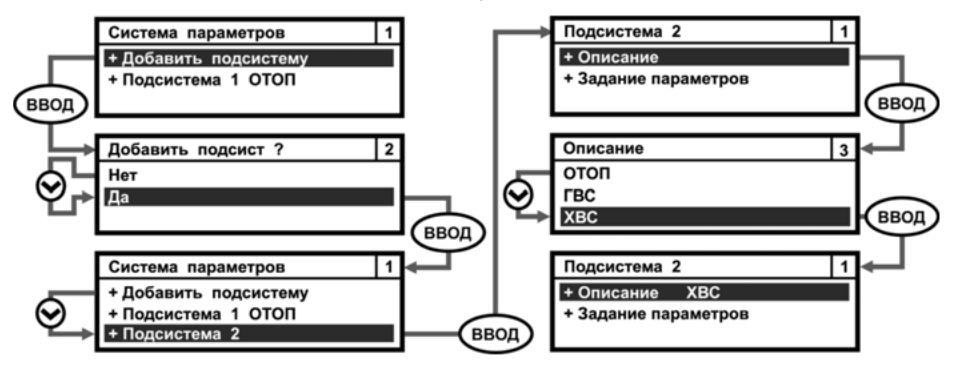

*Рисунок 3.40 – Выбор типа второй и последующих подсистем учета*

#### **3.8.2. Задание параметров подсистемы учета**

Для начала процедуры конфигурирования подсистемы надо из меню **Подсистема Х** (где Х=1, 2, … 6) перейти в меню **Задание параметров** и приступить к конфигурированию первого параметра подсистемы учета. Порядок настройки параметра подсистемы изображен на рисунке 3.41.

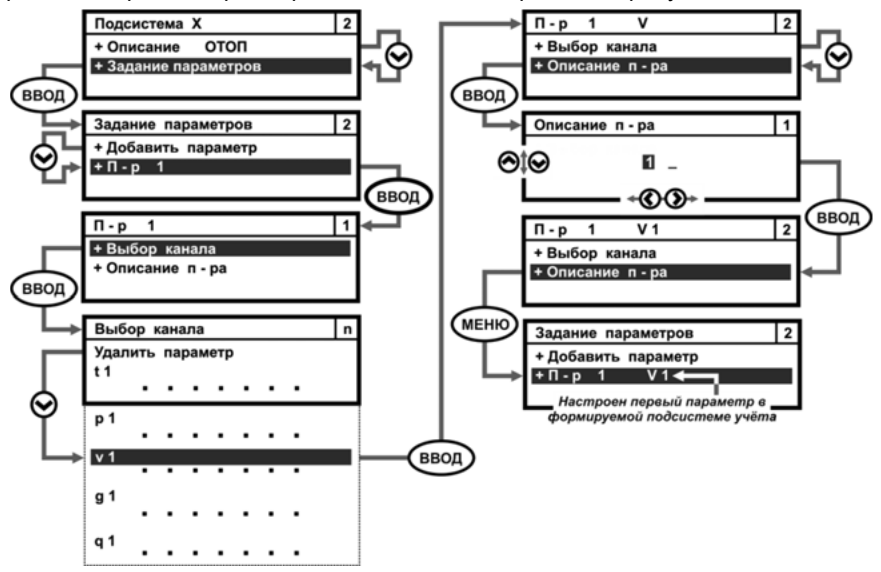

*Рисунок 3.41– Порядок настройки параметров в подсистеме учета* 

Для конфигурирования **второго (и последующих)** параметров данной подсистемы учета необходимо выполнить действия, которые отображены на рисунке 3.42.

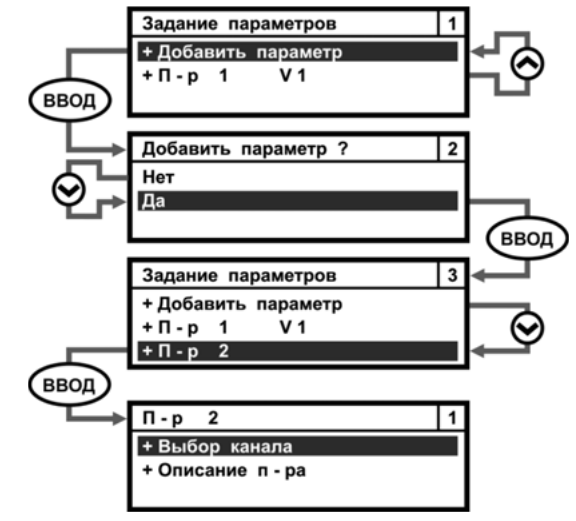

*Рисунок 3.42 – Формирование нового параметра для подсистемы учета* 

Повторив действия, показанные на рисунках 3.41 и 3.42, **произвести настройку оставшихся параметров** для указанной подсистемы учета. Пример развернутого изображение меню данной подсистемы представлен на рисунке 3.43.

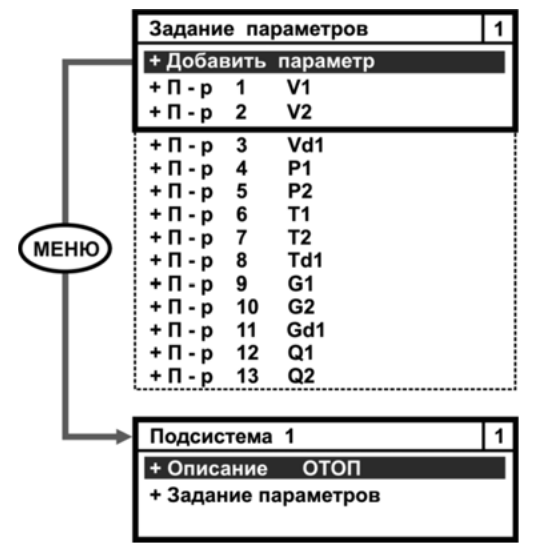

*Рисунок 3.43 – Пример развернутого изображение меню Подсистема 1* 

#### **3.8.3. Удаление законфигурированных параметров**

При удалении параметров, законфигурированных с клавиатуры вычислителя, необходимо определить какие параметры и из каких подсистем учета подлежат удалению. Например, надо удалить параметр **V2** из подсистемы учета **1 ОТОП**. Для этого необходимо войти в меню **Система параметров** и переместить Курсор на строку **Подсистема 1 ОТОП** и выполнить последовательно действия, показанные на рисунке 3.44.

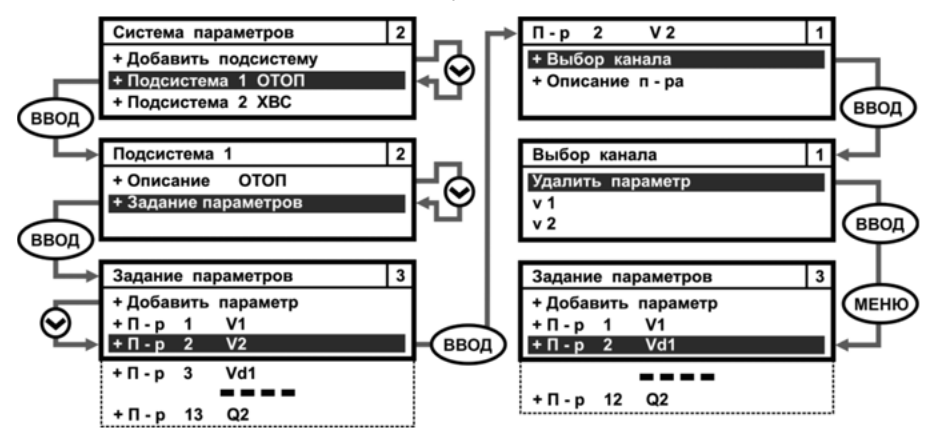

*Рисунок 3.44 – Порядок удаления параметров из подсистемы учета* 

Аналогичным образом поступают со всеми параметрами, предназначенными для удаления. При удалении последнего параметра подсистемы (кроме Подсистемы 1) в меню **Система параметров** автоматически удаляется строка с наименованием данной подсистемы учета.

#### **3.9. Настройка конфигурации отопительного сезона**

Параметр **Конфигурация отопительного сезона** предназначен для установки (определения) следующих значений:

- даты начала и окончания отопительного сезона;
- договорной температуры ХИ в зимний и летний период;
- даты начала отчетного месяца.

Для входа в меню **Конфигурация отопительного сезона** необходимо:

- в меню **Таблица конфигурации** клавишами ▲, ▼ переместить Курсор на строку **Конфиг отоп сезона**;
- нажать ВВОД и войти в меню **Конфиг отоп сезона**, рисунок 3.45.

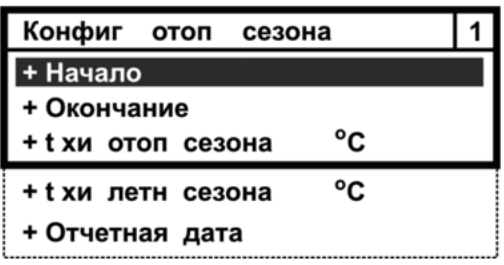

*Рисунок 3.45 – Развернутое изображение меню Конфигурация отопительного сезона*

**Начало** – параметр устанавливает дату начала отопительного сезона. Для настройки данного параметра следует:

- установить Курсор на строку **Начало**;
- нажать ВВОД и перейти в подменю **Нач отоп сезона**;
- кнопками ▲, ▼, ◄, ► задать дату и месяц начала отопительного сезона, например 01.09 – первое сентября;
- нажать кнопку ВВОД для подтверждения выбора,
- либо нажать кнопку МЕНЮ для отмены выбора.

Изображение параметра представлено на рисунке 3.46.

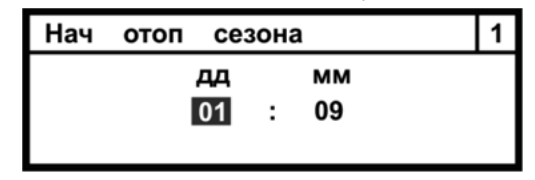

*Рисунок 3.46 – Изображение меню Начало отопительного сезона*

**Окончание** – параметр устанавливает дату окончания отопительного сезона. Настройка параметра производится аналогично настройке параметра **Начало**. Внешний вид параметра изображен на рисунке 3.47.

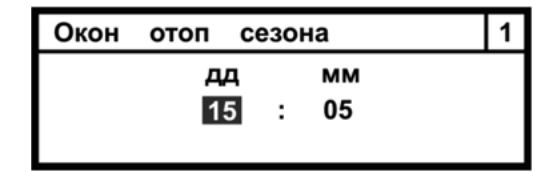

*Рисунок 3.47 – Изображение меню Окончание отопительного сезона*

**Температура ХИ отопительного сезона** – параметр устанавливает договорное значение температуры холодного источника в зимний период. Для настройки меню данного параметра надо:

- установить Курсор на строку **tхи отоп сезона**;
- нажать ВВОД и перейти в подменю **tхи отоп сезона**;
- клавишами ▲, ▼, ◄, ► задать договорное значение температуры холодного источника зимой, например 5,0 °С;
- нажать кнопку ВВОД для подтверждения выбора,
- либо нажать кнопку МЕНЮ для отмены выбора.

Изображение подменю показано на рисунке 3.48.

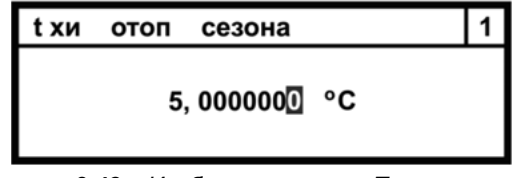

*Рисунок 3.48 – Изображение меню Температура ХИ отопительного сезона*

**Температура ХИ летнего сезона** – параметр устанавливает договорное значение температуры холодного источника в летний период. Настройка меню параметра производится аналогично настройке меню параметра **Температура ХИ отопительного сезона**. Внешний вид подменю параметра изображен на рисунке 3.49.

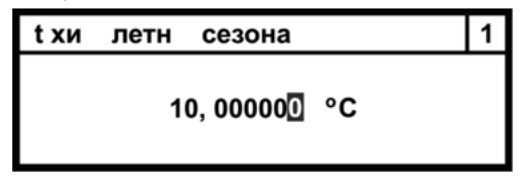

*Рисунок 3.49 – Изображение меню Температура ХИ летнего сезона*

**Отчетная дата** – параметр устанавливает дату начала отчетного месяца. Для настройки меню параметра следует:

- установить Курсор на строку **Отчетная дата**;
- нажать ВВОД и перейти в подменю **Отчетная дата**;
- клавишами ▲, ▼ задать дату начала отчетного месяца, например 01 – первое число;
- нажать ВВОД для подтверждения выбора;
- либо нажать МЕНЮ для отмены выбора.

Изображение подменю представлено на рисунке 3.50.

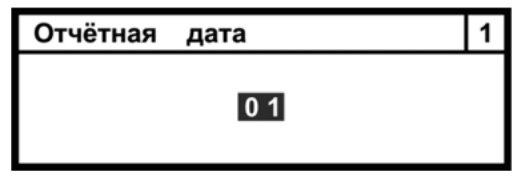

*Рисунок 3.50 – Изображение меню Отчетная дата*

**3.10. Конфигурирование параметра зимнее, летнее время**

Параметр **Зимнее, летнее время** обеспечивает возможность автоматического перехода с летнего времени на зимнее время, и наоборот.

Для входа в меню **Зимнее, летнее время** необходимо:

- в меню **Таблица конфигурации** переместить Курсор на строку **Зимнее/летнее время**;
- нажать клавишу ВВОД и войти в **Зимнее/летнее время**;
- кнопками ▲, ▼ выбрать вариант перехода, например **не переходить**;
- нажать ВВОД для сохранения выбранного варианта,
- либо нажать МЕНЮ для отмены выбранного варианта.

Внешний вид подменю параметра изображен на рисунке 3.51.

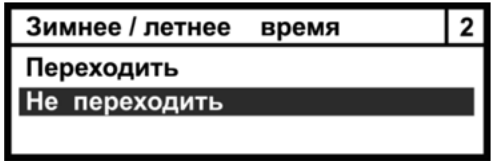

*Рисунок 3.51 – Изображение меню Зимнее, летнее время*

# **3.11. Код схемы**

Параметр **Код схемы** отображает номер шаблона, устанавливаемого из библиотеки шаблонов ПО КАРАТ-306-Конфигуратор, например, шаблон 146, при конфигурировании вычислителя с ПК. Параметр не редактируется с клавиатуры вычислителя и отображается отдельной строкой в меню **Таблица конфигурации**, рисунок 3.52.

| Таблица конфигурации    |       |
|-------------------------|-------|
| + Конфиг отоп сезона    |       |
| + Зимнее / летнее время |       |
| Код схемы               | $146$ |

*Рисунок 3.52 – Изображение параметра Шаблон конфигурации*

# **4. КОНФИГУРАЦИЯ СВЯЗИ**

Меню **Конфигурация связи** редактирует и показывает:

- адрес вычислителя в сети RS-485 или Modbus;
- скорость обмена информацией по контактным интерфейсам RS-485, RS-232, USB, M-Bus;
- предельную длительность паузы между последовательно идущими байтами.

По умолчанию, вычислители поставляются с производства с установленным адресом **1** и скоростью обмена данными **19200 бит/с**, рисунок 4.1.

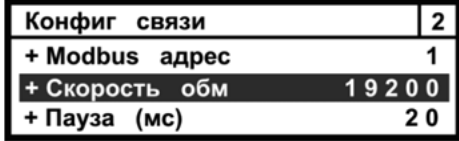

*Рисунок 4.1 – Стартовое изображение меню Конфигурация связи*

Настройка **Modbus адреса.** При использовании нескольких вычислителей в сети, каждому вычислителю необходимо присвоить свой индивидуальный адрес. Для этого следует:

- установить Курсор на строку **Modbus адрес**;
- нажать ВВОД и войти в подменю **Modbus адрес**;
- клавишами ▲, ▼ задать новый адрес вычислителя, например,19;
- нажать клавишу ВВОД для сохранения параметра;
- либо нажать клавишу МЕНЮ для отмены параметра.

В подменю **Modbus адрес** появляется значение нового адреса вычислителя в сети, рисунок 4.2.

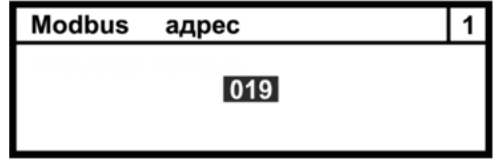

*Рисунок 4.2 – Изображение меню Modbus адрес*

Настройка **Скорости обмена:** Установить Курсор на строку **Скорость обмена** и нажать клавишу ВВОД. На ЖКИ вычислителя отображается подменю **Скорость обмена,** состоящее из значений скоростей обмена (1200, 2400, 4800, 9600, 19200 бит/с), которые поддерживает прибор, рисунок 4.3.

| Скорость обмена |  |
|-----------------|--|
| 1200            |  |
| 2400            |  |
| 4800            |  |
| 9600            |  |
| 19200           |  |

*Рисунок 4.3 – Изображение меню Скорость обмена*

Клавишами ▲, ▼ выбрать значение скорости обмена и нажать ВВОД для сохранения параметра, либо МЕНЮ для отмены. В строке **Скорость обме-** **на** меню **Конфигурация связи** появляется значение установленной скорости обмена по контактному интерфейсу, рисунок 4.4.

| Конфиг связи   |      |
|----------------|------|
| + Modbus адрес |      |
| + Скорость обм | 4800 |
| + Пауза (мс)   | 20   |

*Рисунок 4.4 – Пример отображения меню Таблица конфигурации*

**Пауза** – параметр устанавливает предельную длительность паузы между последовательно идущими байтами при приеме вычислителем посылки. При превышении данного значения вычислитель считает, что посылка окончена.

Для устойчивой работы прибора по каналам GSM, GPRS, CSD значение паузы часто приходится увеличивать до 90 мс и более. При работе напрямую с ПК по интерфейсам USB, RS-232, RS-485 значения паузы следует уменьшать до 30 мс и менее.

Для выбора значения паузы выполнить следующие действия:

- установить Курсор на строку **Пауза**;
- нажать ВВОД и войти в подменю **Пауза**;
- клавишами ▲, ▼ задать новое значение параметра, например, 90 мс;
- нажать ВВОД для сохранения параметра, либо МЕНЮ для отмены.

В подменю, **Пауза** появится новое значение параметра, рисунок 4.5.

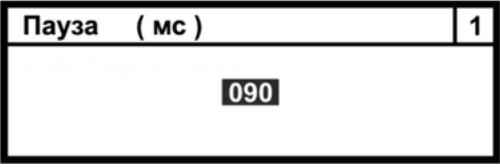

*Рисунок 4.5 – Изображение меню Пауза*

# **5. СОСТОЯНИЕ GSM СВЯЗИ**

Параметр **Состояние GSM связи** отображает конфигурацию подключения вычислителя к GSM/GPRS сети. Параметр задействован только при подключении вычислителя к коммуникатору GSM/GPRS КАРАТ-902. В этом случае на ЖКИ вычислителя отображается следующая информация:

- первая строка название окна **Состояние GSM связи**;
- вторая строка название (**К902**) и заводской номер прибора, например, (**0106\_1213**);
- третья строка состояние GSM/GPRS сети для **1-ой SIM-карты**:
	- **S=59** уровень сигнала в сети составляет 59 %;
	- **В=747** баланс денежных средств на SIM1 составляет 747 руб.;
	- **ОК** сеть SIM1 находится в рабочем состоянии;
- четвертая строка состояние GSM/GPRS сети для **2-ой SIM-карты**:
	- **S=00** вторая SIM-карта в коммуникатор не установлена;
	- **В=????** баланс денежных средств не определен;
	- **ER** сеть SIM1 находится в не рабочем состоянии.

Пример меню Состояние GSM связи показан на рисунке 5.1.

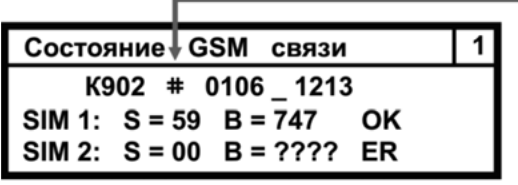

Символ, обозначающий номер - №

*Рисунок 5.1 – Пример изображения меню Состояние GSM*

При подключении вычислителя к другим моделям GSM/GPRS коммуникаторов, на экране ЖКИ вычислителя будет отображаться только первая строка – **Состояние GSM связи**.

# **6. УСТАНОВКА ВРЕМЕНИ**

Параметр **Установка времени**, рисунок 6.1, отображает текущее время в формате: **ХХ(часы) : ХХ(минуты)**. Для установки значений часов или минут используются кнопки ▲, ▼. Кнопки ◄, ► используются для перехода из разряда часов в разряд минут. После установки точного времени нажать ВВОД для сохранения изменений, либо МЕНЮ – для отмены.

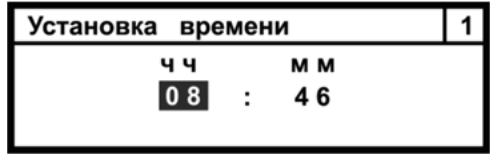

*Рисунок 6.1 – Изображение меню Установка времени*

# **7. УСТАНОВКА ДАТЫ**

Параметр **Установка даты**, рисунок 7.1, служит для установки даты в формате: **ХХ(день) : ХХ(месяц) : ХХ(год)**. Для установки значений дня, месяца, года используются кнопки ▲, ▼. Кнопки ◄, ► используются для перехода из разряда дня в разряды месяца и года. После установки даты нажать ВВОД для сохранения изменений, либо МЕНЮ – для отмены.

| Установка даты |              |     |           |     |  |
|----------------|--------------|-----|-----------|-----|--|
| дд             |              | M M |           | г г |  |
| 23.            | $\mathbf{r}$ | 10  | $\cdot$ : | 14  |  |
|                |              |     |           |     |  |

*Рисунок 7.1 – Изображение меню Установка времени*

# **8. ТЕСТ ЧАСТОТЫ ГЕНЕРАТОРА КВАРЦЕВЫХ ЧАСОВ**

Параметр используется только при настройке вычислителя на производстве и при его поверке. Встроенный в прибор генератор синхроимпульсов выдает фиксированную частоту равную 32768 Гц для настройки внутренних часов прибора.

# **9. РЕЖИМ РАБОТЫ ЭКРАНА**

# Параметр **Режим работы экрана** отвечает:

- за включение режима подсветки экрана ЖКИ вычислителя;
- за выбор времени отображения данных на экране ЖКИ вычислителя.

Меню параметра представлено на рисунке 9.1.

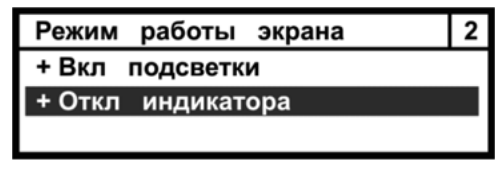

# *Рисунок 9.1 – Изображение меню Режим работы экрана*

Подменю **Включение подсветки** отвечает за включение (выключение) подсветки экрана ЖКИ вычислителя и состоит из двух строк:

- **Вкл** подсветка включена;
- **Выкл** подсветка выключена.

Изображение подменю представлено на рисунке 9.2.

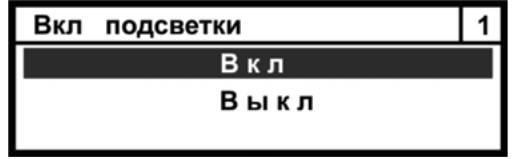

*Рисунок 9.2 – Изображение меню Включение подсветки*

Переместить курсор кнопками ▲ и ▼ на выбранный режим работы экрана и, нажать клавишу ВВОД для установки режима работы подсветки, либо МЕНЮ – для его отмены.

**Отключение индикатора** устанавливает время нахождение во включенном состоянии экрана и подсветки экрана ЖКИ.

Время работы подсветки (если она включена) в два раза меньше, чем время отображения данных на экране ЖКИ вычислителя.

Вид подменю параметра показан на рисунке 9.3.

| Откл индикатора   |     |  |
|-------------------|-----|--|
| Вкл всегда        |     |  |
| Откл через 15 сек |     |  |
| Откл через 30 сек |     |  |
| Откл через 1      | МИН |  |
| Откл через 3 мин  |     |  |
| Откл через 5      | МИН |  |
| Откл через 10     | МИН |  |

*Рисунок 9.3 – Изображение меню Отключение индикатора*

# **10. КОНТРАСТНОСТЬ ЭКРАНА**

Параметр **Контрастность экрана** обеспечивает регулировку четкости отображения данных на экране ЖКИ вычислителя, рисунок 10.1.

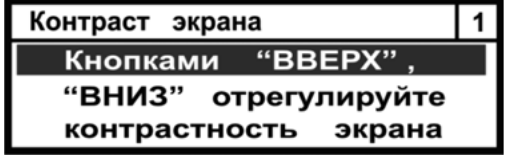

*Рисунок 10.1 – Изображение меню Контрастность экрана*

Кнопками ▲ и ▼ отрегулировать необходимую контрастность экрана ЖКИ, затем нажать клавишу МЕНЮ для выхода из данного параметра.

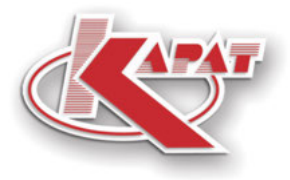

научно-производственное предприятие **УРАЛТЕХНОЛОГИЯ** 

# **www.karat-npo.com**

# ПОСТАВКА в ЛЮБОЙ РЕГИОН РОССИИ **ОПЕРАТИВНОСТЬ** СКЛАДСКИЕ ЗАПАСЫ

# ГОЛОВНОЙ ОФИС

620102, г. Екатеринбург, ул. Ясная, 22 корп. Б тел./факс: (343) 2222-307, 2222-306; e-mail: ekb@karat-npo.ru

# **ТЕХНИЧЕСКАЯ ПОДДЕРЖКА**

620102, г. Екатеринбург, ул. Ясная, 22 корп. Б тел./факс: (343) 375-89-88: skype: techkarat e-mail: tech@karat-npo.ru

**ТЕХНОЛОГИИ ЭНЕРГОЭФФЕКТИВНОСТИ**